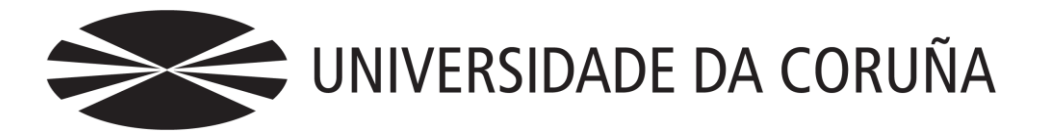

Facultade de Economía e Empresa

## Trabajo de fin de grado

Implantación de un sistema de información contable en una PYME.

Guillermo Aguilar Vázquez

Tutores:

Mariluz Gómez Rodríguez América Álvarez Domínguez Paulino Martínez Fernández Fernando J. Aguiar Maragoto

## **Grado en Administración y Dirección de Empresas** Año 2018

Trabajo de Fin de Grado presentado en Facultade de Economía e Empresa da Universidade da Coruña para la obtención del Grado en Administración y Dirección de Empresas.

## Resumen

Este TFG forma parte de una línea de trabajos acerca del proceso de implantación de un sistema de información contable en una PYME comercial. En este trabajo no se configurará la implantación completa del sistema sino que se abordarán ciertos procesos específicos que serán detallados más adelante, esto es debido a que el espacio provisto en un TFG no es suficientemente amplio para contener tan extenso trabajo.

La empresa en la que implantaremos nuestro sistema será una compañía ficticia llamada EC proporcionada por nuestros tutores. En líneas generales esta empresa se dedica a la comercialización de una serie de productos gallegos en el terrirtorio peninsular español. Esta comercialización se llevará a cabo tanto en tiendas propias de la empresa, como en tiendas franquiciadas y de terceros.

La implantación de nuestro sistema tendrá como objeto la automatización de los hechos contables más representativos y frecuentes de nuestra empresa, como pueden ser compras y ventas de mercaderías, envíos desde el almacén a tiendas, etc.

Utilizaremos herramientas ofimáticas como Excel y ContaSol para la elaboración de nuestro sistema, programas que son utilizados ampliamente en el ámbito laboral.

También propondremos un suspuesto en el cual un directivo de nuestra empresa nos pida una serie de informes acerca de las ventas en las diferentes tiendas. Para la realización de estos informes utilizaremos recursos como las tablas dinámicas y gráficos de Excel. Estos instrumentos nos permitirán mostrar la información requerida por nuestro directivo de una manera muy sencilla y visual.

*Palabras clave: sistema de información, contabilidad, automatización, asiento contable, Excel, filtro de error, franquicia, ContaSol.*

## Abstract

This project is part of a line of work on the process of implementing an accounting information system in a commercial SME. In this work the complete implementation of the system will not be configured but certain specific processes will be addressed, which will be detailed later, this is because the space provided in a TFG is not broad enough to contain such extensive work.

The company in which we will implement our system will be a fictitious company called EC provided by our tutors. In general, this company is dedicated to the commercialization of a series of Galician products in different national geographical areas. This commercialization will be carried out both in the company's own stores, as well as infranchised and third-party stores.

The implementation of our system will aim to automate the most representative and frequent accounting events of our company, such as purchases and sales of merchandise, shipments from the warehouse to stores, etc.

We will use office tools such as Excel and ContaSol to develop our system, programs that are widely used in the workplace.

We will also propose a statement in which a manager of our company asks us for a series of reports about the sales in the different stores. For the realization of these reports we will use resources such as dynamic tables and Excel charts. These instruments will allow us to show the information required by our manager in a very simple and visual way.

*Keywords: information system, accounting, automation, accounting entry, Excel, error filter, franchise, ContaSol.*

# Índice

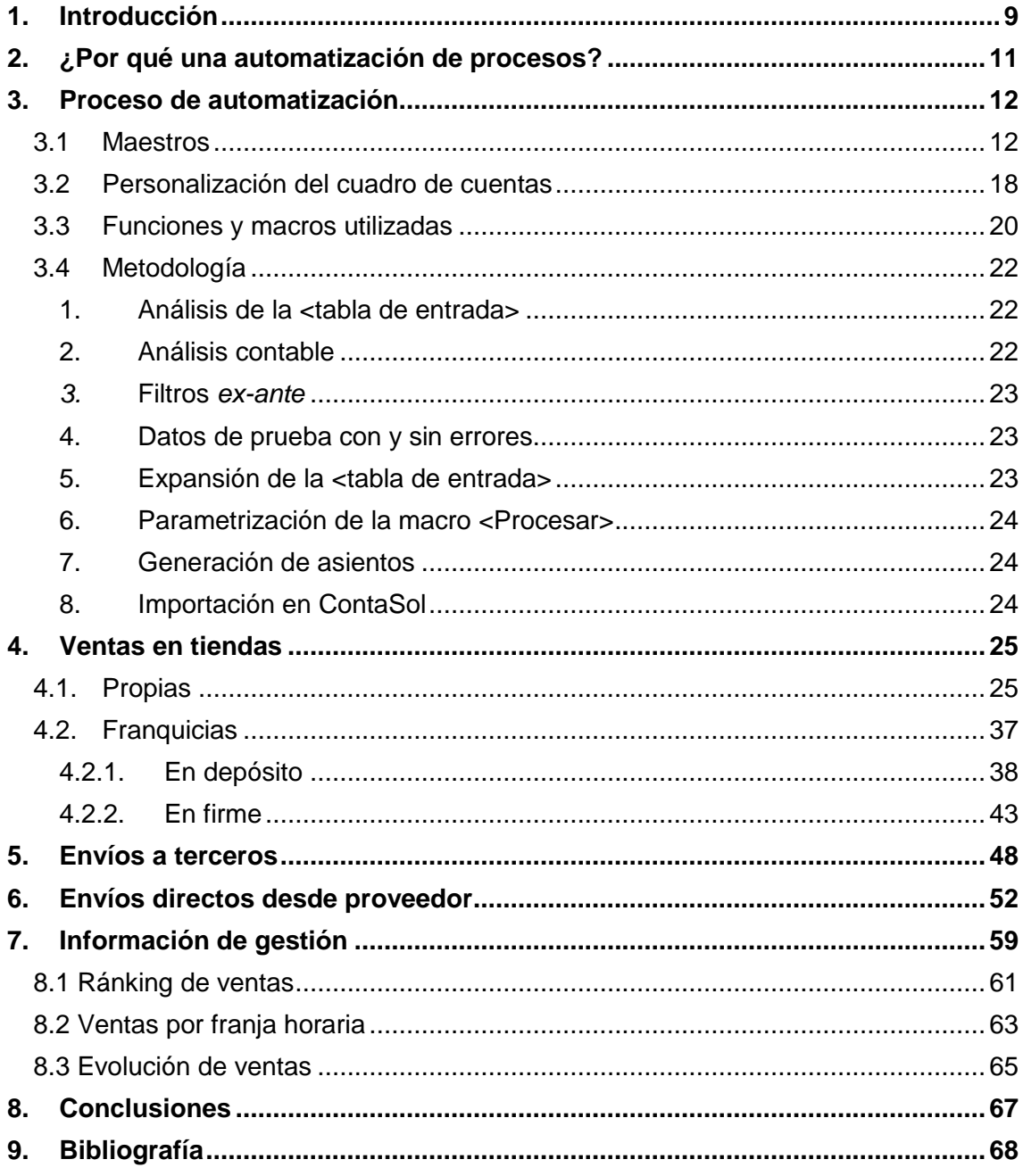

# Índice de figuras

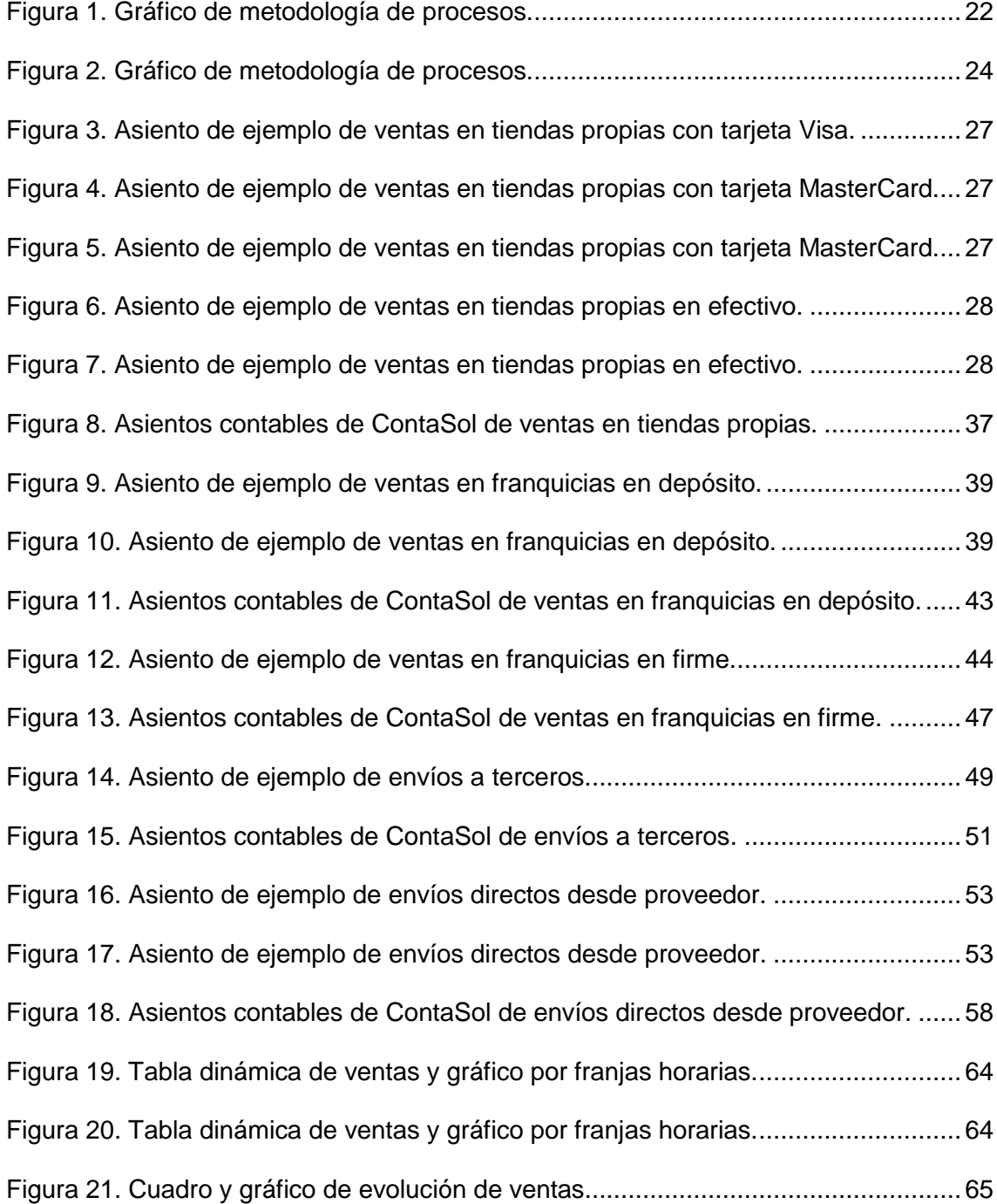

# Índice de tablas

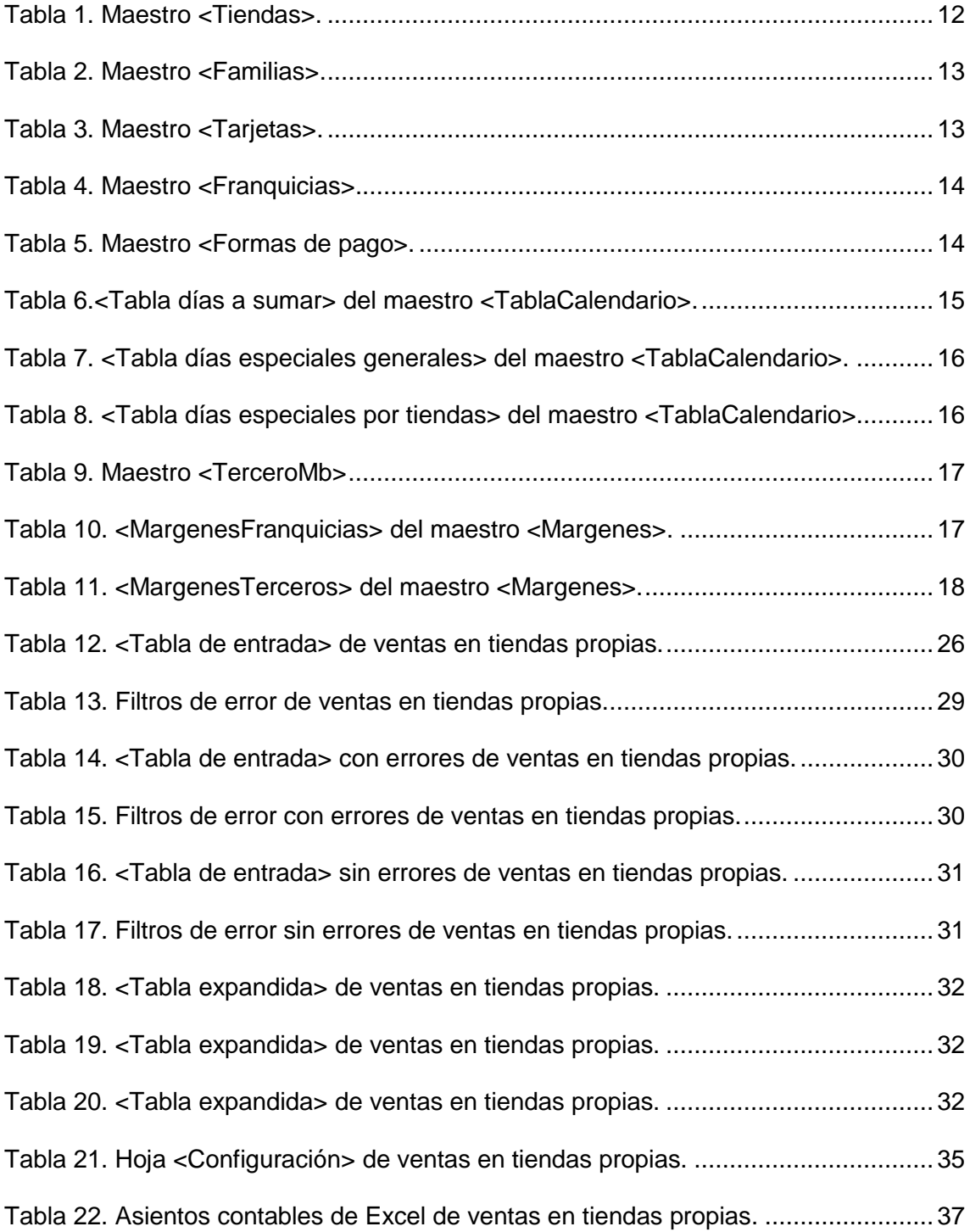

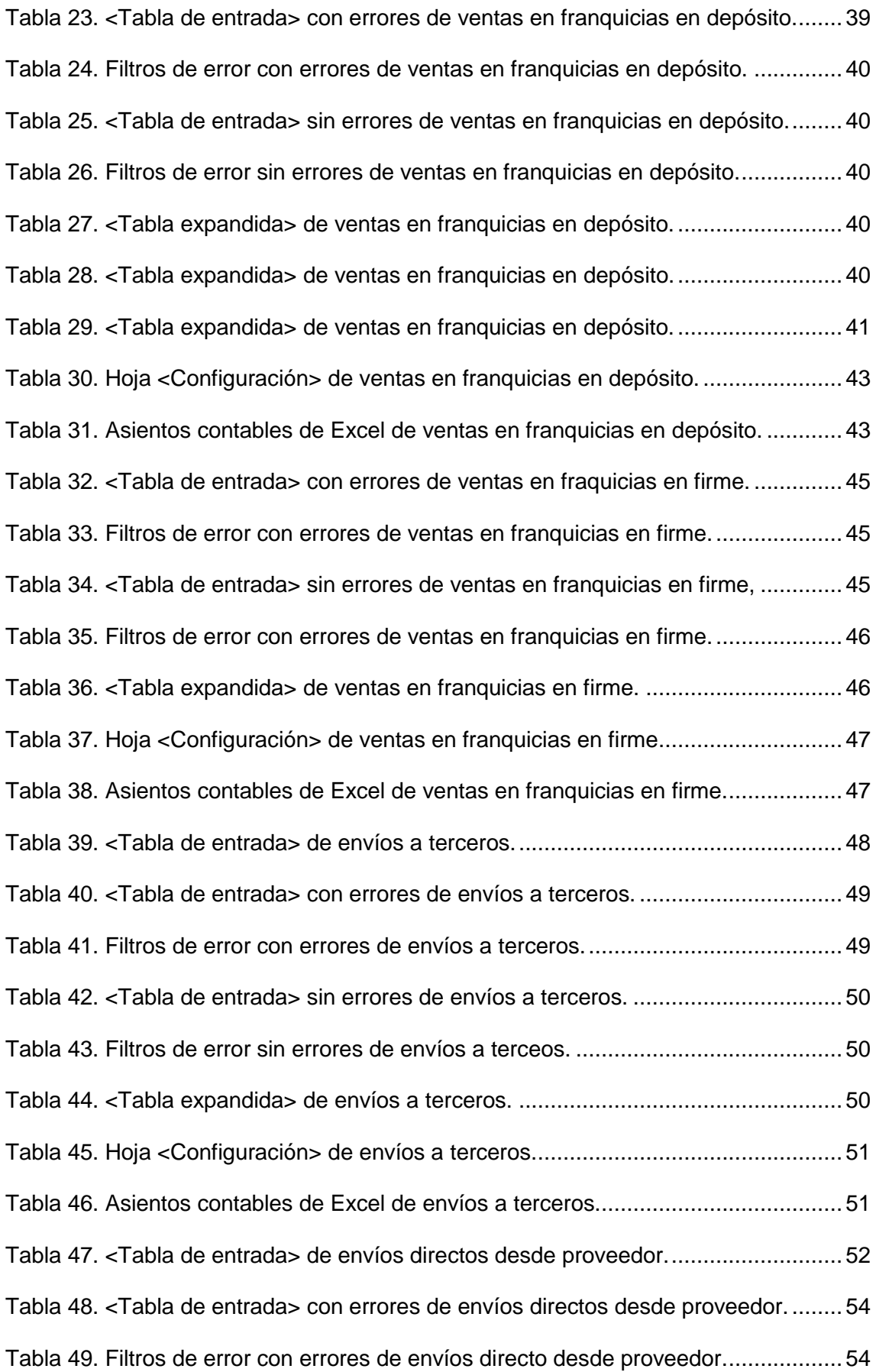

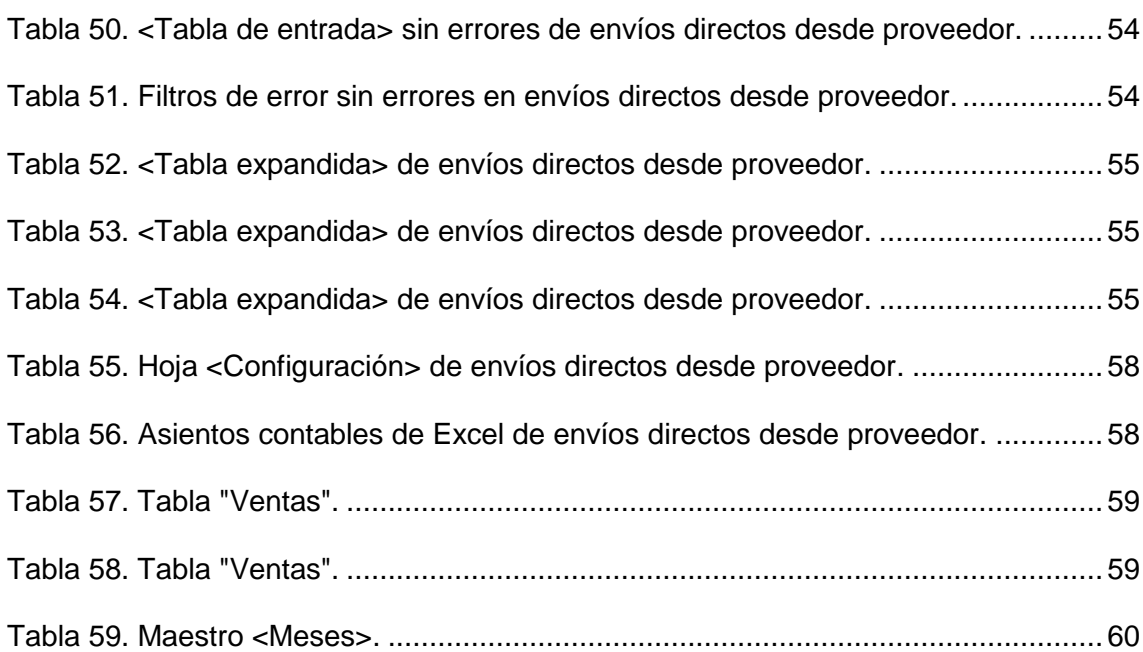

## 1. Introducción

<span id="page-8-0"></span>En este trabajo trataremos de desarrollar una parte de un sistema de información contable en una PYME. El propósito del sistema será automatizar algunas tareas que ocupan gran parte del trabajo diario del profesional contable de la empresa. Tareas tales como la contabilización de ventas y compras de mercaderías, cobros de royaltys, etc, que a priori podrían parecer sencillas pero que debido a su gran volumen absorben mucho tiempo de trabajo y pueden provocar que se cometan errores frecuentemente.

Tales errores se tienen su origen fundamentalmente a la hora de teclear tal cantidad de datos. Con la automatización, se elimina el proceso de tecleo de datos con lo que las posibilidades de error se reducen al mínimo. Asimismo, estas labores suponen alrededor del 95 % del trabajo diario del contable, por lo que la posibilidad de automatizarlas no sólo reduciría enormemente los fallos producidos, sino que produciría un gran ahorro de tiempo y recursos de la empresa.

La empresa en la que implantaremos el sistema de información será una PYME comercial ficticia llamada EC. El objeto social de EC es la venta y distribución de productos gallegos en el territorio peninsular español a través de tiendas propias, franquicias y terceros, que detallaremos más adelante. Los productos se agrupan en dos grandes líneas, alimentación y bebidas, en las que se incluyen conservas, productos del campo y bebidas, y artesanía, que está compuesta por cerámica, encaje de camariñas y derivados del cuero<sup>1</sup>.

El objeto principal de nuestro trabajo es por tanto la automatización de la contabilidad originada en estas ventas y envíos que realizará nuestra empresa. También automatizamos otros procesos como los envíos directos desde el almacén del proveedor o del nuestro.

La herramienta principal utilizada en nuestro sistema es Excel, programa que es utilizado en prácticamente todas las empresas y cuyo coste es asumible para cualquier

 $\overline{a}$ 

<sup>1</sup> Para más información acerca del escenario y entorno de la empresa véas[e www.fernandoaguiar.es/tfg](http://www.fernandoaguiar.es/tfg-sico/)[sico/e](http://www.fernandoaguiar.es/tfg-sico/)scenario-tfg-sico/.

compañía y en especial para las PYMES que en general no pueden destinar muchos recursos a este tipo de tareas. Nos ayudamos también de la versión gratuita del programa ContaSol para el registro final de las anotaciones contables.

Cabe destacar que Excel es una herramienta cuyo uso está muy extendido a nivel usuario en la mayoría de las PYMES, por lo que el proceso de automatización que aquí desarrollamos, el cual a su vez es muy sencillo de utilizar, podrá ser usado por la inmensa mayoría del personal administrativo y contable de las empresas. Esta aclaración en importante ya que se podría presuponer que el desarrollo de nuestro sistema es una labor meramente informática, cuando en realidad hemos aprendido a utilizar esta herramienta en la asignatura "Sistemas de Información para la Gestión Financiera de la Empresa", cuyas enseñanzas está recogidas en las competencias A9 y C3 del grado de ADE.

Aparte del conocimiento previo que teníamos de esta asignatura, también hemos puesto en práctica lo aprendido en las asignaturas de Contabilidad del grado en ADE, lo que resultó imprescindible tanto para definición del objetivo último del TFG, como para la resolución de los problemas que fueron surgiendo a lo largo del desarrollo del mismo.

Todo este conjunto de conocimientos está recogido en las competencias CB3, CB4, CG2, CT4, CE6, CE8, CE9, y CE11 para el grado de Administración y Dirección de Empresas.

# <span id="page-10-0"></span>2. ¿Por qué una automatización de procesos?

Son muchas las razones por las que creemos que la automatización de procesos contribuye a mejorar las tareas de contabilización y gestión en una empresa. A continuación destacamos las siguientes como más importantes:

- $\triangleright$  Gran ahorro de tiempo al no tener que volver a teclear datos que ya han sido registrados. Este ahorro de tiempo se traduce a su vez en un gran ahorro de costes para la empresa.
- ➢ Eliminación de errores como los de transcripción o introducción de importes, facturas, números de cuenta, etc. Estos errores pueden llegar a ser muy frecuentes debido al elevado volumen de apuntes diarios que pueda llegar a tener la empresa –cientos o incluso miles-. Esto también se traducirá en el consiguiente ahorro de tiempo en otros procesos como, por ejemplo, la conciliación de cuentas bancarias.
- ➢ Mayor fiabilidad en determinados cálculos como pueden ser por ejemplo los de aplicación del margen en las ventas a tiendas franquiciadas en firme o terceros. Estos cálculos pueden llegar a ser pesados y tener cierta dificultad, y con la automatización ahorramos tiempo y fiabilidad en su realización.
- ➢ La posibilidad de acompañar los asientos con anotaciones que sean tratadas a posteriori con herramientas informáticas, por ejemplo la descripción de cada asiento que expondremos más adelante. Estará garantizada – al igual que los cálculos expuestos anteriormente- la fiabilidad de estos conceptos.

# <span id="page-11-0"></span>3. Proceso de automatización 3.1 Maestros

<span id="page-11-1"></span>Los maestros son tablas que contienen datos con información corporativa de la empresa y que nos servirán como fuente para el desarrollo de la automatización de los diferentes procesos. Su uso será esencial tanto para la indentificación de los datos que nos lleguen de las ventas, compras, etc, como para la generación de las cuentas e importes de los asientos.

Los datos que pueden contener los maestros son muy variados, desde los identificadores de cada tienda y el tipo de ésta, hasta el porcentaje de IVA correspondiente a cada una de las familias del producto, pasando por los días festivos correspondientes a cada una de las tiendas.

Estos datos serán buscados mediante fórmulas de Excel y podremos conocer en detalle la tienda, familia, o tipo de IVA a la que van asociados. A continuación se mostrarán cada uno de los maestros utilizados.

## **Tiendas**

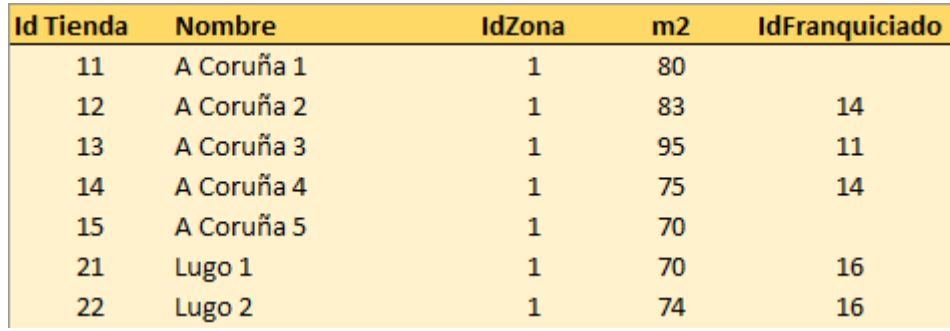

<span id="page-11-2"></span>*Tabla 1. Maestro <Tiendas>.*

- **<IdTiendas>**: identificador de la tienda.
- **<Nombre>**: nombre de la tienda.
- **<IdZona>**: identificador de la zona de la tienda.
- **<m2>**: superficie medida en metros cuadrados de la tienda.

• **<IdFranquiciado>**: identificador de franquiciado de la tienda en caso de que ésta sea una franquicia. En caso contrario la celda quedará "en blanco".

Esta información nos servirá, por ejemplo, para conocer el nombre de la tienda, la zona en la que está, o incluso si es una tienda franquiciada, solo con saber su <IdTienda>, su identificador.

## Familias

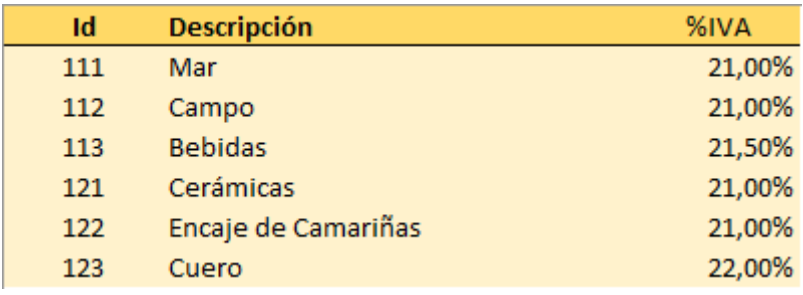

<span id="page-12-0"></span>*Tabla 2. Maestro <Familias>.*

- **<Id>**: identificador de la familia.
- **<Descripción>**: nombre de la familia.
- **<%IVA>**: porcentaje de IVA asignado a la familia.

Este maestro contiene información útil para conocer el tipo de IVA que hay que aplicar a las compras o ventas según sea la familia del producto.

## **Tarjetas**

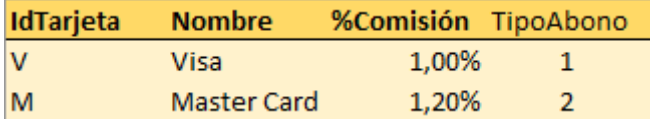

<span id="page-12-1"></span>*Tabla 3. Maestro <Tarjetas>.*

- **<IdTarjeta>**: identificador de tarjeta.
- **<Nombre>**: nombre de la tarjeta.
- **<%Comsión>**: porcentaje de comisión de la tarjeta.
- **<TipoAbono>**: identificador del tipo de abono.

Esta información la utilizaremos para conocer el tipo de comisión que se aplicará a las ventas dependiendo del tipo de tarjeta que se utilice en el pago, en caso de que se realice de este modo.

## **Franquicias**

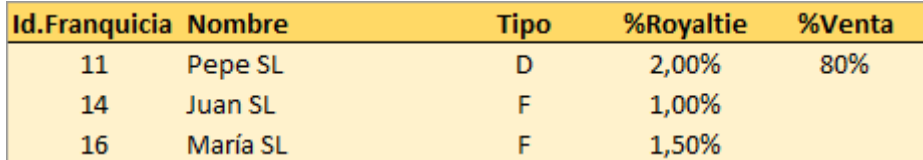

<span id="page-13-0"></span>*Tabla 4. Maestro <Franquicias>.*

- **<Id.Franquicia>**: identificador de la franquicia.
- **<Nombre>**: nombre de la franquicia.
- **<Tipo>**: tipo de franquicia. "D" para cuando sea en depósito y "F" para cuando sea en firme. Esto lo detallaremos en profundidad más adelante.
- **<%Royaltie>**: porcentaje de royalty que se le cobrará al franquiciado.
- **<%Venta>**: porcentaje de la venta futura que se le cobrará al franquiciado. En caso de que el franquiciado sea en firme quedará "en blanco".

Utilizaremos la información de este maestro para, por ejemplo, conocer el nombre de un franquiciado o su tipo a través de su identificador.

## Formas de pago

| <b>IdFP</b> | Descripción |
|-------------|-------------|
|             | Contado     |
| - 1         | Tarjeta     |

<span id="page-13-1"></span>*Tabla 5. Maestro <Formas de pago>.*

- **<IdFP>**: identificador de la forma de pago.
- **<Descripción>**: forma de pago.

Este maestro nos servirá para conocer la forma de pago de la venta. Si el dato que nos dan es un 1 será en efectivo, y si el dato es un 2 será con tarjeta.

## Calendario

Utilizaremos este maestro para resolver una situación problemática relacionada con el ingreso en el banco del dinero en efectivo procedente de la venta de productos en tiendas propias.

Los horarios de tiendas no suelen coincidir con los de los bancos donde se ingresa el dinero de las ventas en efectivo. Asimismo, por razones de disponibilidad de tiempo o por la cantidad de dinero recaudado, es probable que no compense hacer el ingreso de dichos importes todos los días. Pero, si queremos automatizar este proceso de forma que nos facilite la posterior conciliación de la contabilidad de la empresa con la del banco, tenemos que hacer coincidir la fecha del ingreso con la fecha del reconocimiento contable del mismo. Para ello, hemos de establecer de antemano los días de la semana en que se va a realizar dicho ingreso.

Por todo esto hemos ideado este sistema de ingreso del efectivo en el banco según el cual lo ingresaremos en tres días concretos de la semana:

- El importe de las ventas realizadas el lunes, martes y miércoles se ingresará el jueves siguiente.
- El efectivo de las ventas del jueves se ingresará el viernes siguiente.
- Las ventas del viernes, sábado y domingo se ingresarán el lunes siguiente.

Este problema lo resolveremos con la siguiente tabla.

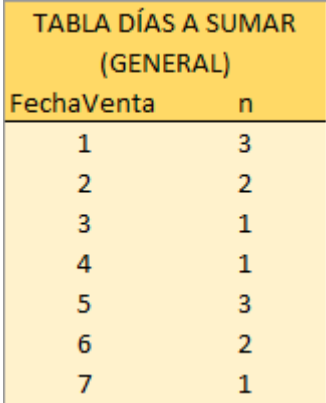

<span id="page-14-0"></span>*Tabla 6.<Tabla días a sumar> del maestro <TablaCalendario>.*

- **<FechaVenta>**: número cardinal del día de la venta de la semana. Por ejemplo, 1 **- T**unes", 2 → "Martes", 3 → "Miércoles", etc.
- **<n>**: número de días que se le sumarán al anterior para conocer la fecha de ingreso. Por ejemplo,  $1 + 3 \rightarrow$  "Jueves",  $4 + 1 \rightarrow$  "Viernes", etc.

Con esta tabla hemos solucionado este problema, pero también nos surgirá otro derivado de los días festivos. En este tipo de días los bancos estarán cerrados y no se podrá ingresar el efectivo, lo que normalmente se hará el día siguiente. Para ello hemos construido la siguiente tabla en la que se indicará el día festivo y su correspondiente fecha de ingreso. Cabe destacar que estos festivos afectarán a la totalidad de nuestras tiendas ya que son festivos nacionales.

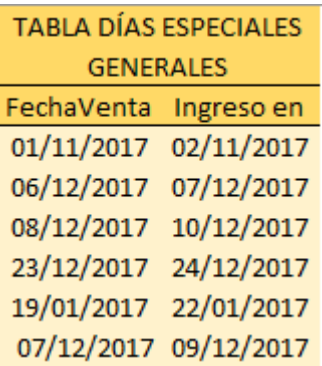

<span id="page-15-0"></span>*Tabla 7. <Tabla días especiales generales> del maestro <TablaCalendario>.*

- **<FechaVenta>**: fecha de la venta.
- **<Ingreso en>**: fecha de ingreso correspondiente.

Todavía nos queda por resolver el problema relacionado con los días festivos que solamente afectan a determinadas tiendas, mientras que el resto seguirán ingresando el dinero de forma normal. Estos son los festivos locales y regionales, para los cuales hemos realizado la siguiente tabla. En ella hemos introducido los días de ingreso correspondiente por tienda dependiendo del día festivo. Hemos construido un código basado en el identificador de tienda y en la fecha de venta ya que necesitamos un elevado grado de detalle para identificar estos días específicos.

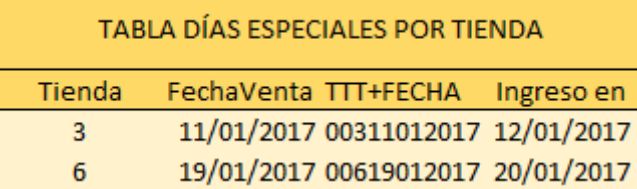

<span id="page-15-1"></span>*Tabla 8. <Tabla días especiales por tiendas> del maestro <TablaCalendario>.*

- **<Tienda>**: identificador de tienda.
- **<FechaVenta>**: fecha de la venta.
- **<TTT+FECHA>**: código individual que se formará con el <IdTienda> y <FechaVenta>. Por ejemplo, para la tienda 12 y la fecha 1/5/2017 será "01201052017".

Con este maestro y tablas descritas hemos dado una solución a esta problemática. Como veremos más adelante, esta situación solo se plantea en las tiendas propias dado que son las únicas donde la venta la realiza directamente EC.

## Terceros

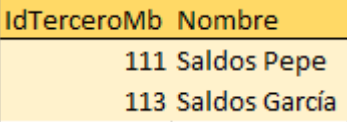

<span id="page-16-0"></span>*Tabla 9. Maestro <TerceroMb>*

- **<IdTerceroMb>**: identificador de tercero.
- **<Nombre>**: nombre del tercero.

Este maestro nos servirá para conocer el nombre del tercero según sea su identificador.

## Márgenes

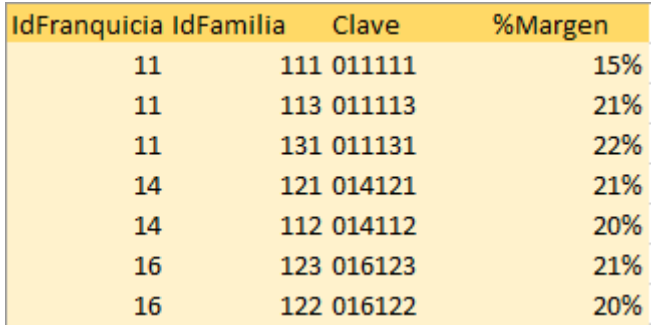

<span id="page-16-1"></span>*Tabla 10. <MargenesFranquicias> del maestro <Margenes>.*

- **<IdFranquicia>**: identificador de franquiciado.
- **<IdFamilia>**: identificador de familia.
- **<Clave>**: código formado por <IdFranquicia> e <IdFamilia>. Por ejemplo, para el franquiciado 25 y la familia 111 será <sup>1</sup>025111".
- **<%Margen>**: porcentaje del margen que se le cobrará al franquiciado.

Esta tabla nos permitirá conocer el margen que le cobraremos a los diferentes franquiciados según la familia de producto que vendan. Este margen habrá sido negociado con los franquiciados previamente.

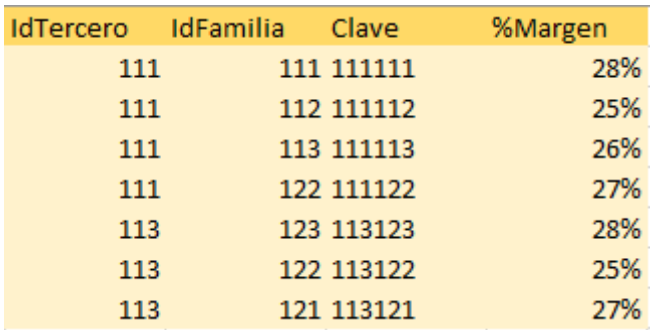

<span id="page-17-1"></span>*Tabla 11. <MargenesTerceros> del maestro <Margenes>.*

- **<IdTercero>**: identificador de tercero.
- **<IdFamilia>**: identificador de familia.
- **<Clave>**: código formado por <IdTercero> e <IdFamilia>. Por ejemplo, para el tercero 142 y la familia 112 será <sup>142112</sup>".

Esta tabla nos permitirá conocer el margen que le cobraremos a los diferentes terceros según la familia de producto que vendan. Este margen habrá sido negociado con los terceros previamente.

## 3.2 Personalización del cuadro de

## cuentas

<span id="page-17-0"></span>El Plan General de Contabilidad (PGC) nos proporciona un cuadro de cuentas suficientemente detallado para la realización de los estados financieros obligados por el Real Decreto 1514/2007, pero este nivel de detalle resulta insuficiente para la gestión interna de una empresa.

Es debido a esto por lo que la mayoría de empresas, al igual que la nuestra, configuran su propio cuadro de cuentas de manera personalizada.

Los dígitos de las cuentas deben contener información detallada de la operación. Así, por ejemplo, a nivel interno de la empresa no basta con saber que se realizó una venta y su importe si no que se necesitará saber también qué tienda y tipo de producto se vendió.

Como explicaremos más adelante todas nuestras cuentas estarán compuestas por 9 dígitos. Este nivel de desglose será suficiente para EC y servirá de gran ayuda tanto para realizar controles o filtros como para conocer los datos de áreas concretas de la misma.

Comentaremos a continuación el desglose de las cuentas más representativas de nuestro trabajo con el fin de facilitar la comprensión de las cuentas que se mencionarán en el desarrollo de los procesos.

• **(700) Venta de mercaderías**: esta cuenta estará formada por <IdTienda> o <IdTercero> e <IdFamilia> de la siguiente manera: 700+TTT+FFF/700+ttt+FFF. De esta manera podremos por ejemplo conocer qué familia de producto se vende más en cada tienda o simplemente qué tienda es la que más vende.

#### aclaración:

TTT: identificador de tienda.

ttt: identificador de tercero.

FFF: identificador de familia.

Ejemplo: ventas en tienda 12, familia 113 $\rightarrow$  "700012113".

• **(600) Compra de mercaderías**: dado que la compra de mercaderías se hace sin saber a qué tienda se distribuirá la misma, sólo estará formada por <IdFamilia> de la siguiente forma: 600+000+FFF. Como hemos visto los dígitos "vacíos" serán rellenados con ceros.

Ejemplo: compras familia  $111 \rightarrow 600000111$ ".

• **(472/477) IVA**: cuenta de IVA según sea compras (472) o ventas (477). Estará formado por <% IVA> multiplicado por 10000 de la siguiente manera: 477+00+IIII.

aclaración:

IIII: <% IVA>\*10000.

Ejemplo: ventas IVA 21% → "477002100".

• **(430) Clientes**: está formado por <IdTienda> o <IdTercero> de la siguiente forma: 430+000+TTT/430+000+ttt.

Ejemplo: cliente tienda  $15 \rightarrow 430000015$ ".

• **(626) Comisión**: cuenta de comisión para el pago con tarjeta formado por <IdTienda>: 626+000+TTT

Ejemplo: comisión tienda 42 → "626000042".

• **(400) Proveedores**: está formado por <IdProveedor> de esta forma: 400+00+PPPP.

aclaración:

PPPP: identificador proveedor.

Ejemplo: proveedor 4325 - '400004325".

• **(756) Royalty**: estará formado por <IdFranquiciado> e <IdTienda> de la siguiente forma: 756+QQQ+TTT.

aclaración:

QQQ: identificador franquiciado.

<span id="page-19-0"></span>Ejemplo: royalty franquiciado 16 tienda 21 - \* 756016021".

## 3.3 Funciones y macros utilizadas

### Funciones

Las funciones son las fórmulas que utilizamos en Excel que nos permiten construir las cuentas y determinar los importes que acompañarán a los registros contables. También permiten realizar los cálculos de los filtros de error que asegurarán la fiabilidad de los asientos.

Describiremos ahora las funciones que más utilizaremos:

- <**BUSCARV>**: esta función nos permite encontrar un valor dentro de un rango de datos, como por ejemplo una tabla, y devolver el dato que le corresponde de ese rango o simplemente comprobar que el valor existe. Esta función la usaremos por ejemplo para encontrar el tipo de IVA correspondiente a una familia de productos.
- **<SI>**: esta función comprueba si se cumple una prueba lógica que les especifiquemos, esto es, devuelve un valor si la prueba es verdadera y otro si es falsa. Será de gran utilidad junto a la función <BUSCAR.V> para generar los filtros de error.
- **<SI.ERROR>**: esta función devuelve un valor específico si la fórmula genera un error, y de no generar el error devuelve el resultado original. Será muy utilizado junto a las funciones <BUSCAR.V> y <SI> para configurar los filtros de error.
- **<TEXTO>**: esta función nos permite dar formato a números. La utilizaremos por ejemplo para números de cuenta, ya que éstos necesitan tener un formato específico de nueve dígitos.

### **Macros**

Las macros son un conjunto de instrucciones programadas en la hoja de cálculo electrónica Excel, las cuales automatizan las operaciones que realiza esta aplicación con el objetivo de eliminar tareas repetitivas o realizar cálculos complejos en un corto espacio de tiempo y con una gran seguridad de que no hay errores.

Estas macros son creadas bajo el lenguaje de programación VBA (Visual Basic for Applications) desarrollado por Microsoft.

Las macros serán fundamentales para poder realizar la automatización de tareas de nuestro trabajo dado que cada vez que ejecutamos una macro se desarrollan una serie de comandos que previamente hemos grabado

Las macros que desarrollaremos en nuestro trabajo son las siguientes:

- **<Macros de usuario>**: estas macros serán las encargadas de expandir la <tabla de entrada> en cada proceso con el objetivo de obtener los importes y las cuentas que configurarán cada asiento final. Aunque la funcionalidad de todas las macros será la misma, su configuración variará dentro de cada proceso. Esto es debido a que no en todos los procesos se recogen los mismos datos ni se buscan los mismos resultados.
- **Macro <Procesar>**: esta macro procesará los datos expandidos de la <tabla de entrada> para crear los asientos finales en una hoja aparte. Esta macro tendrá que ser parametrizada en la hoja <Configuración>, en la cual se indicarán las columnas que ha de seleccionar de los datos anteriores para configurar los importes y cuentas de los asientos. La macro será parametrizada de manera distinta en cada proceso ya que los tipos de asientos y sus elementos serán diferentes en cada uno.

## 3.4 Metodología

<span id="page-21-0"></span>Haremos ahora una breve descripción de cada uno de los pasos que hemos seguido para llevar a cabo la automatización de los distintos procesos.

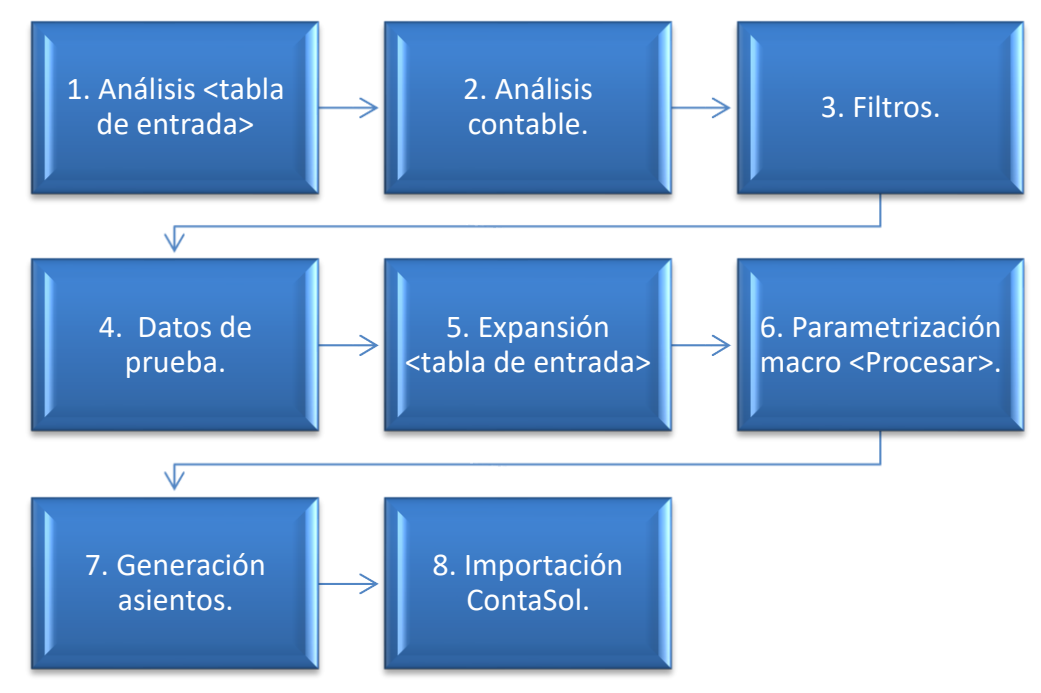

<span id="page-21-3"></span>*Figura 1. Gráfico de metodología de procesos.*

## <span id="page-21-1"></span>1. Análisis de la <tabla de entrada>

La <tabla de entrada> es el soporte en el cual recibiremos los datos de las transacciones que son objeto de la automatización, esto es, los datos de ventas en tiendas o a terceros, envíos directos desde el almacén del proveedor, etc.

Esta tabla vendrá en un formato específico que nosotros previamente habremos diseñado. El conocimiento previo del formato en el que van a venir los datos es un requisito imprescindible para llevar a cabo el proceso de automatización.

Este formato habrá sido configurado tanto en los TPV de las tiendas en las que se vende nuestro producto como en los terminales de venta de nuestros proveedores.

## <span id="page-21-2"></span>2. Análisis contable

A continuación procederemos a realizar el análisis de los datos que se recogen en la tabla de entrada a fin de definir las anotaciones contables que corresponden a los mismos y con ello el asiento que debemos obtener una vez automatizado el proceso.

Todo ello teniendo en cuenta que a cada fila de datos de la tabla de entrada le corresponde una operación diferente.

### <span id="page-22-0"></span>*3.* Filtros *ex-ante*

El diseño de filtros tiene como objeto verificar que los datos que hemos recibido no contengan errores. Los filtros comprobarán, por ejemplo, que la tienda en la que se produzca una venta realmente exista, o que la fecha en la que se produzca sea realmente la correcta. Estos filtros están compuestos por fórmulas de Excel que harán las comprobaciones mencionadas anteriormente buscando en los maestros correspondientes o simplemente con pruebas lógicas.

Si bien hemos dicho antes que la principal razón de que tengamos menos fallos en los datos es que evitemos el tecleo de los mismos, estos filtros ayudarán también a conseguirlo. De hecho, estos filtros impedirán la realización de los asientos finales y marcarán en la ficha de Excel el dato que sea erróneo.

### <span id="page-22-1"></span>4. Datos de prueba con y sin errores

Se desarrollarán dos ejemplos, uno con errores en la <tabla de entrada> y otro sin ellos, con el fin de realizar una demostración práctica acerca del funcionamiento de los filtros cuando actúan sobre datos con errores y cuando actúan sobre datos válidos.

Realizaremos primero la prueba con errores y explicaremos por qué han actuado los filtros correspondientes.

A continuación se realizará la prueba sin errores con el fin de comprobar el buen funcionamiento del proceso cuando los datos son correctos.

## <span id="page-22-2"></span>5. Expansión de la <tabla de entrada>

Desarrollamos lo que llamaremos <tabla expandida> que consiste en añadir columnas a la <tabla de entrada> con los datos necesarios para general los asientos contables. Estas celdas estarán colocadas a continuación de las de filtros de error y supondrán el grueso de nuestro trabajo. Todas las celdas estarán en formato fórmula para que así puedan ser leídas y tratadas por las macros.

## <span id="page-23-0"></span>6. Parametrización de la macro <Procesar>

En la hoja <Configuración> estarán indicadas tanto las columnas que las macros tomarán como importes y cuentas para los asientos, como el nombre de la hoja resultante, el número del primer asiento que se generará, etc.

## <span id="page-23-1"></span>7. Generación de asientos

Se ejecuta la macro <Procesar> y, en caso de que no se detecte ningún error, se generarán en la hoja de salida los asientos contables correspondiente.

## <span id="page-23-2"></span>8. Importación en ContaSol

Con la hoja de asientos generada en el punto anterior se crea un archivo con formato Excel para la exportación de los apuntes contables a ContaSol.

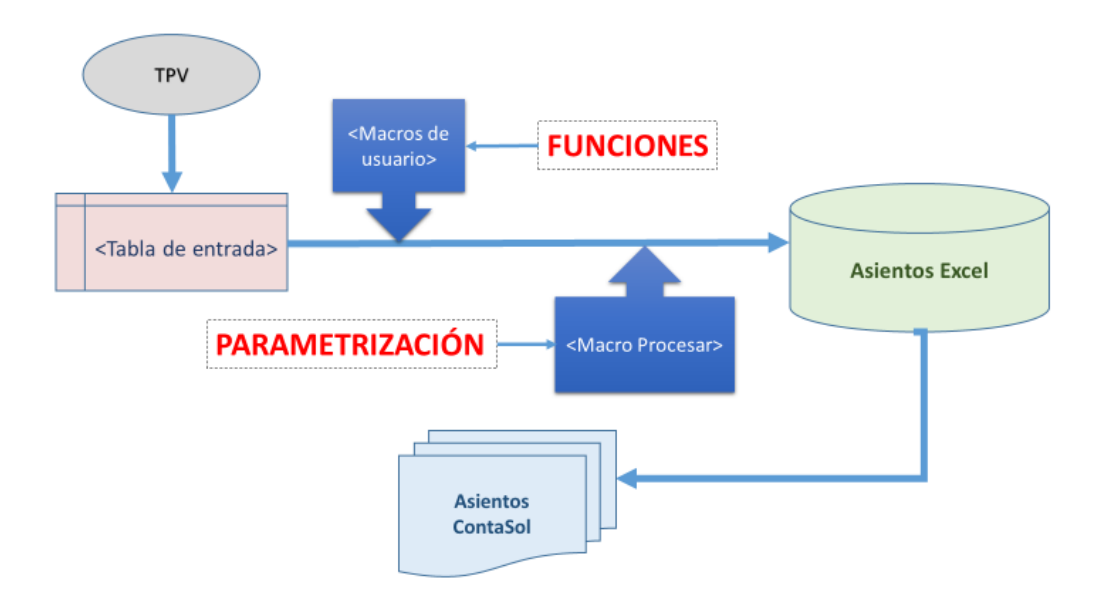

<span id="page-23-3"></span>*Figura 2. Gráfico de metodología de procesos.*

# 4. Ventas en tiendas 4.1. Propias

<span id="page-24-1"></span><span id="page-24-0"></span>En este proceso se generarán los asientos relativos a la venta de mercaderías en tiendas propias de EC.

Surgirán tres tipos de asientos a raíz de que el cliente tenga a su disposición tres modos diferentes de pago, con tarjeta MasterCard, con tarjeta Visa y en efectivo. La diferencia en estos asientos estará provocada por la existencia de comisiones en el pago con tarjeta –y a su vez en el diferente modo de gestionar éstas- y su ausencia en el pago en efectivo. Esta comisión supone un porcentaje fijo sobre la venta. Estudiaremos ahora esto con más detalle:

- **Pago en efectivo**: en este caso se producirán dos asientos, uno por la venta asiento que es común en todos los ejemplos- y otro por el ingreso del dinero en el banco, que se produce en un día diferente al de la venta como hemos explicado anteriormente en el apartado Maestros.
- **Pago con Visa**: con el uso de esta tarjeta el propio banco descuenta automáticamente la comisión en el importe de la venta. Esto quiere decir que el banco nos ingresará directamente el importe neto de la venta, es decir, el importe bruto de la misma menos la comisión. Con el uso este de método de pago solo resultará un asiento, el de la venta, en el que estará incluido el gasto de la comisión.
- **Pago con MasterCard**: en este otro caso el banco ingresará el importe bruto de la venta para más adelante hacer un cargo por la comisión correspondiente. Resultarán por lo tanto dos asientos, el primero por la venta y el segundo por el cargo de la comisión.

Es importante diferenciar las dos formas de cobro de las comisiones por el uso de tarjeta aunque el importe neto final de las ventas sea el mismo. Esto se debe a que por ejemplo, con el uso de la tarjeta MasterCard, el banco realiza el cargo de la comisión en un momento distinto al de la venta, por lo que hasta ese instante el extracto de la cuenta bancaria y el de nuestra contabilidad serían distintos. Esto puede generar cierta confusión a la hora de revisar los extractos, confusión que se verá incrementada si se contabilizan cientos o miles de ventas. La creación del segundo asiento en las ventas con MasterCard pone solución a este problema, haciendo hincapié en el cobro de la comisión, para que se tenga en cuenta en la posterior revisión de los registros contables.

## Análisis de la <tabla de entrada>

La <tabla de entrada>, como hemos dicho anteriormente, contendrá los datos de las ventas.

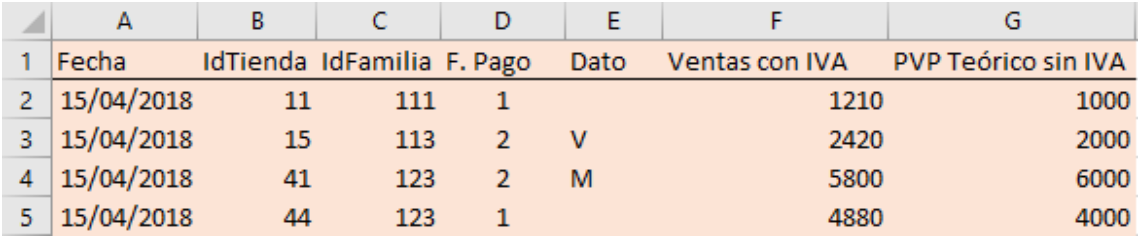

<span id="page-25-0"></span>*Tabla 12. <Tabla de entrada> de ventas en tiendas propias.*

- **Columna A. <Fecha>**: fecha de venta.
- **Columna B. <IdTienda>**: identificador de tienda.
- **Columna C. <IdFamilia>**: identificador de la familia del producto.
- **Columna D. <F. Pago>**: forma de pago:
	- 1. Efectivo.
	- 2. Tarjeta.
- **Columna E. <Dato>**: tipo de tarjeta utilizada:
	- V: Visa.
	- M: MasterCard.
	- "Vacío": Efectivo.
- **Columna F. <Ventas con IVA>**: importe bruto de la venta –con IVA-.

• **Columna G: <PVP Teórico sin IVA>**: precio neto teórico –sin IVA-.

Utilizaremos estos datos y los maestros para realizar los asientos finales.

## Análisis contable

Estos serán los asientos que originarán las ventas recibidas con la <tabla de entrada>. Se ilustrará un ejemplo de cada tipo de pago.

#### ❖ **Caso 1. Pago con tarjeta Visa.**

- ✓ Venta Neta (precio teórico sin IVA): 1000 €
- ✓ IVA: 21%
- ✓ Comisión: 1%

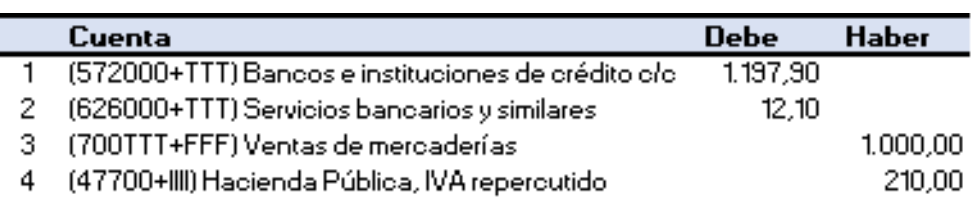

<span id="page-26-0"></span> *Figura 3. Asiento de ejemplo de ventas en tiendas propias con tarjeta Visa.*

Asiento correspondiente a la venta de mercaderías.

En este caso solo procede un único asiento ya que el banco realiza el abono de la venta con la comisión por el uso de la tarjeta descontada.

#### • **Caso 2. Pago con tarjeta MasterCard.**

Con esta tarjeta el cobro de la comisión se realiza después del cobro de la venta, lo que originará dos asientos.

- ✓ Venta Neta: 1000 €
- $V$  IVA: 21%
- ✓ Comisión: 1,20%
	- **1º Asiento.**

• **2º Asiento.**

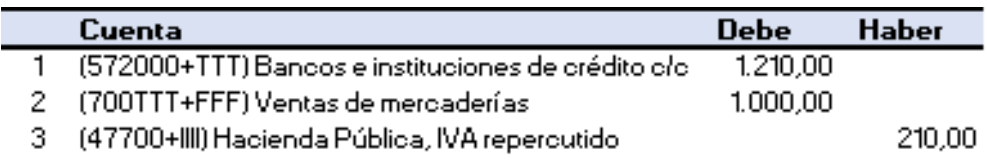

<span id="page-26-1"></span> *Figura 4. Asiento de ejemplo de ventas en tiendas propias con tarjeta MasterCard.*

Este asiento se debe a la venta de las mercaderías.

Como podemos comprobar no se ha reconocido todavía la comisión por el uso de tarjeta.

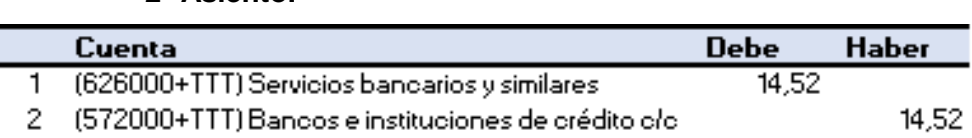

<span id="page-26-2"></span>*Figura 5. Asiento de ejemplo de ventas en tiendas propias con tarjeta MasterCard.*

Este segundo asiento refleja el reconocimiento y pago de la comisión por el uso de la tarjeta.

Como ya hemos dicho antes, en los pagos con MasterCard se realiza el cargo de la comisión en un momento diferente al del ingreso del importe de la venta.

#### • **Caso 3. Pago en efectivo.**

En este caso se harán dos asientos ya que el ingreso del efectivo en el banco se realiza en un momento diferente al de la venta.

- ✓ Venta Neta: 1000 €
- $V$  IVA: 21%
	- **1º Asiento.**

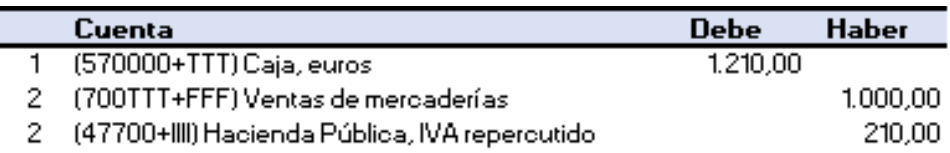

<span id="page-27-0"></span> *Figura 6. Asiento de ejemplo de ventas en tiendas propias en efectivo.*

Este asiento se debe a la venta de las mercaderías.

• **2º Asiento.**

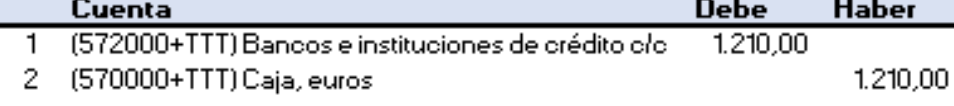

<span id="page-27-1"></span> *Figura 7. Asiento de ejemplo de ventas en tiendas propias en efectivo.*

Este asiento corresponde al ingreso en el banco del importe de la venta bruta.

Como ya hemos explicado anteriormente este ingreso se producirá en un día distinto al de la venta.

## Filtros ex-ante

Utilizaremos una serie de filtros con el fin de comprobar que la <tabla de entrada> no contenga errores y poder así realizar los asientos correctamente.

Estos filtros están compuestos por fórmulas que darán un resultado de 1 en el caso de que exista error, y "0" en el caso en el que no exista.

Todos los filtros de error están compuestos por la función <SI> y la gran mayoría lo están también por la función <BUSCARV>.

En caso de que alguno de los filtros dé error, lo hará también la columna "ERROR", y a continuación se paralizará la realización de los asientos, se informará del error y esta columna se coloreará en rojo.

Este proceso se producirá por el funcionamiento de la macro <Procesar>.

A continuación ilustraremos estos filtros y los explicaremos.

|  | ERROR Error Fecha Futura Error Fecha Antigua Error Tienda Error Tienda Propia Error Familia Error F. Pago Error Dato Error F. Pago y Dato |  |  |  |
|--|----------------------------------------------------------------------------------------------------|--|--|--|
|  |                                                                                                    |  |  |  |
|  |                                                                                                    |  |  |  |
|  |                                                                                                    |  |  |  |
|  |                                                                                                    |  |  |  |

<span id="page-28-0"></span>*Tabla 13. Filtros de error de ventas en tiendas propias.*

- **Columna H. <ERROR>**: es el sumatorio del resto de columnas de filtros. En caso de que alguna de ellas dé error esta lo hará también. Está compuesta por la función <SUMA>, que suma todas las celdas de error.
- **Columna I. <Error Fecha Futura>**: se comprueba que la fecha de venta no sea posterior al mismo día de la comprobación. La función <SI> busca que <Fecha> no sea superior a la función <HOY>, la cual indicará siempre el día de comprobación.
- **Columna J. <Error Fecha Antigua>**: se comprueba que la fecha de venta no sea inferior a un año natural. La función <SI> busca que <Fecha> no sea inferior a la función <HOY> menos 365.
- **Columna K. <Error Tienda>**: se comprueba que la tienda exista. La función <BUSCARV> busca <IdTienda> en el maestro <Tiendas> y devuelve el valor correspondiente de <Id Tienda>, si da error la función <ESERROR> devuelve "VERDADERO" y la función <SI> a su vez devuelve un 1. En caso contrario <ESERROR> devolverá un "0" y la función <SI> un "0" también.
- **Columna L. <Error Tienda Propia>**: se comprueba que la tienda sea propia. La función <BUSCARV> busca <IdFamilia> en el maestro <Tiendas> y devuelve el valor correspondiente de <ldFranquiciado>. Si el valor es erróneo la función <SI> devuelve un 1, en caso contrario devuelve un "0".
- **Columna M. <Error Familia>**: se comprueba que la familia exista. La función <BUSCARV> busca <IdFamilia> en el maestro <Familias> y devuelve el valor correspondiente de <Id>. Si el valor es erróneo la función <SI> devuelve un 1, en caso contrario devuelve un "0".
- **Columna N. <Error F. Pago>**: se comprueba que la forma de pago sea correcta. La función <SI> busca que <F. Pago> sea 1 o 2. En caso contrario dará error.
- **Columna 0. <Error Dato>**: se comprueba que la forma de pago sea correcta. La función <SI> busca que <Dato> sea "V", "M" o que esté "en blanco". En caso contrario dará error.
- **Columna P. <Error F. Pago y Dato>**: comprueba que haya concordancia entre la forma de pago y el dato. Mediante la función  $\langle SI \rangle$  y  $\langle Y \rangle$  busca que si  $\langle F$ .

```
Pago>=1 <Dato>="", y si <F. Pago>=2 <Dato>="V" o "M". En caso contrario da 
error.
```
### Datos de prueba con y sin errores

Ahora mostraremos dos ejemplos en los que los datos tengan y no tengan errores con el fin de que se ilustre la labor de los filtros *ex-ante*.

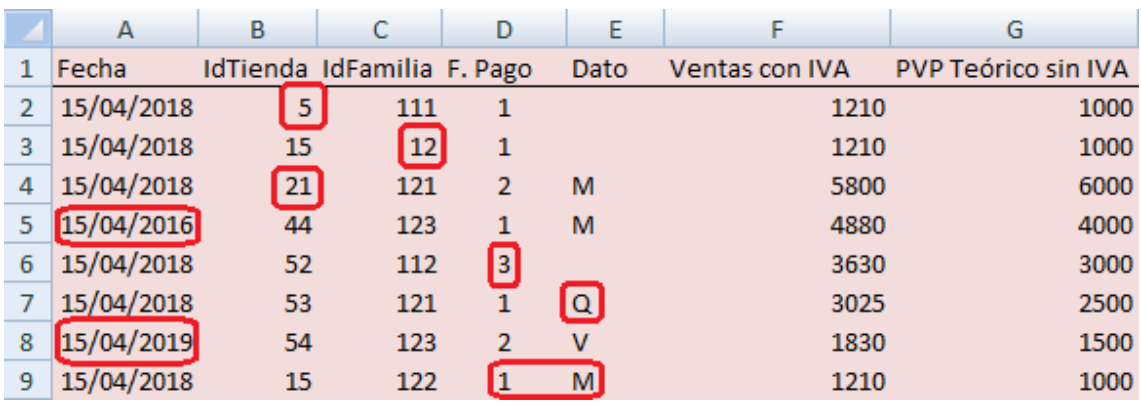

• **Ejemplo con errores**.

<span id="page-29-0"></span>*Tabla 14. <Tabla de entrada> con errores de ventas en tiendas propias.*

| Н |  |                                                                                                    |  | M |  |  |
|---|--|----------------------------------------------------------------------------------------------------|--|---|--|--|
|   |  | ERROR Error Fecha Futura Error Fecha Antigua Error Tienda Error Tienda Propia Error Familia Error F.Pago Error Dato Error F. Pago y Dato |  |   |  |  |
|   |  |                                                                                                    |  |   |  |  |
|   |  |                                                                                                    |  |   |  |  |
|   |  |                                                                                                    |  |   |  |  |
|   |  |                                                                                                    |  |   |  |  |
|   |  |                                                                                                    |  |   |  |  |
|   |  |                                                                                                    |  |   |  |  |
|   |  |                                                                                                    |  |   |  |  |
|   |  |                                                                                                    |  |   |  |  |

<span id="page-29-1"></span>*Tabla 15. Filtros de error con errores de ventas en tiendas propias.*

Se puede observar en las imágenes anteriores cómo se han procesado los errores y estos han sido marcados para su corrección. A continuación describiremos los errores fila a fila.

- **Fila 2. Error <IdTienda>**: la tienda no existe.
- **Fila 3. Error <IdFamilia>**: la familia no existe.
- **Fila 4. Error <IdTienda Propia>**: la tienda no es propia.
- **Fila 5. Error <Fecha Antigua>**: la fecha es anterior a más de un año natural.
- **Fila 6. Error <F. Pago>**: la forma de pago no existe.
- **Fila 7. Error <Dato>**: el dato no existe.
- **Fila 8. Error <Fecha Futura>**: la fecha es superior al día de la comprobación.
- **Fila 9. Error <Error F. Pago y Dato>**: no hay concordancia entre <F. Pago> y <Dato>.

#### ❖ **Ejemplo sin errores.**

Ahora les mostraremos la misma <tabla de entrada> con los datos correctos.

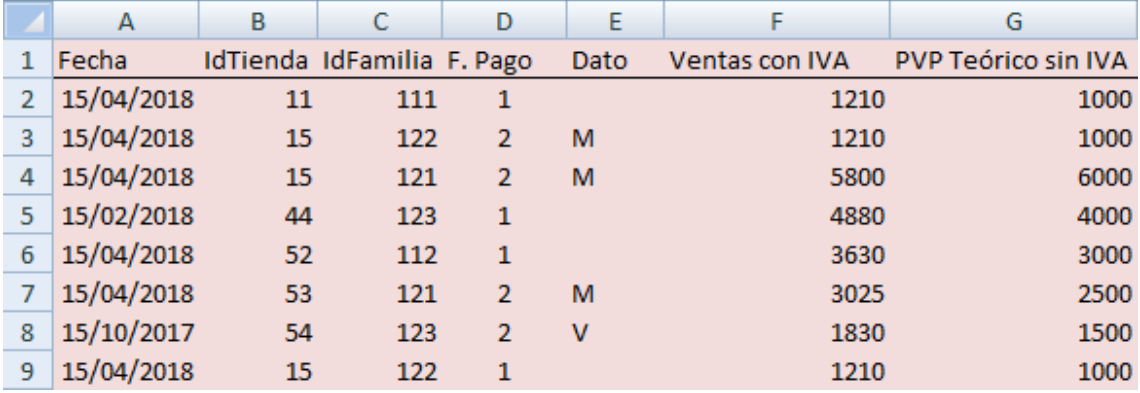

<span id="page-30-0"></span>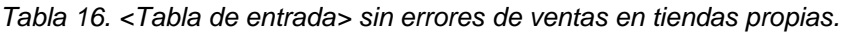

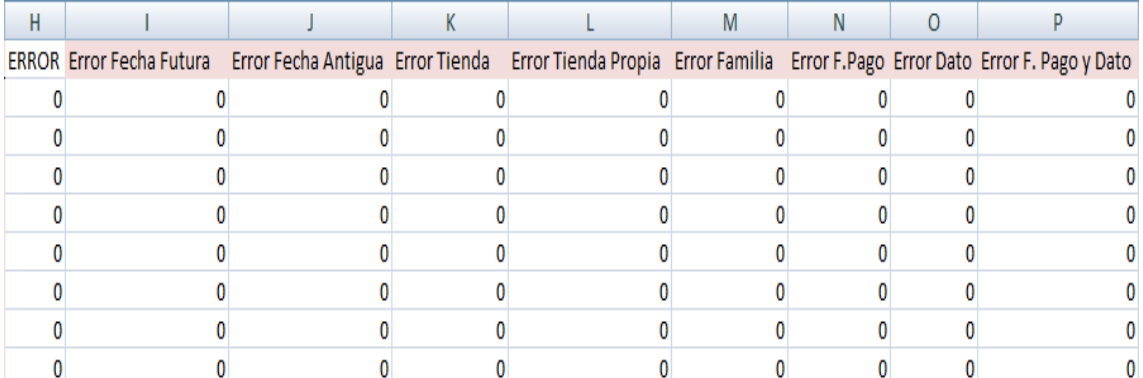

<span id="page-30-1"></span>*Tabla 17. Filtros de error sin errores de ventas en tiendas propias.*

Como se puede observar al introducir datos correctos las columnas de error quedan con valores "0", y a continuación se harán los asientos de forma correcta.

## Expansión de la <tabla de entrada>

A continuación describiremos las columnas siguientes a las de filtros de error, que servirán para obtener los importes y cuentas que compondrán los asientos definitivos.

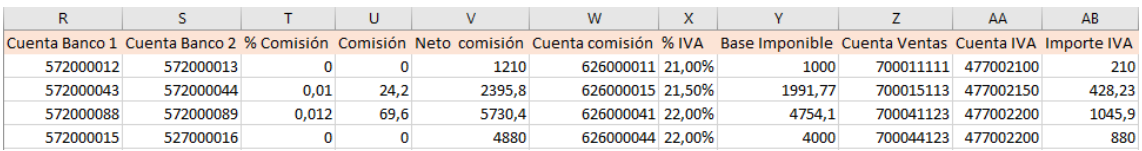

<span id="page-31-0"></span>*Tabla 18. <Tabla expandida> de ventas en tiendas propias.*

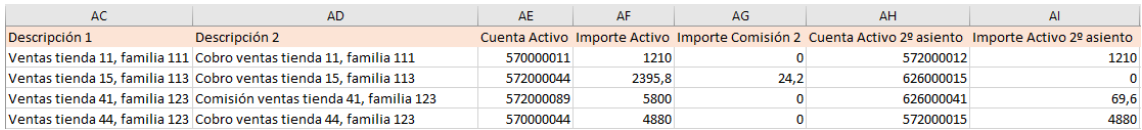

#### <span id="page-31-1"></span>*Tabla 19. <Tabla expandida> de ventas en tiendas propias.*

| AJ        | AK | AL               | <b>AM</b>  | AN | A <sub>O</sub>                                                                                                    | AP         | AQ.        |
|-----------|----|------------------|------------|----|----------------------------------------------------------------------------------------------------|------------|------------|
|           |    |                  |            |    | Cuenta Pasivo 2º asiento Importe Pasivo 2º cuenta TTT+FECHA Fecha ingreso general Fecha ingreso especial Fecha ingreso especial propia Fecha ingreso tarjeta Fecha ingreso definitiva |            |            |
| 570000011 |    | 1210 01115042018 | 16/04/2018 |    |                                                                                                    |            | 16/04/2018 |
| 572000044 |    | 0 01515042018    | 16/04/2018 |    |                                                                                                    | 15/04/2018 | 15/04/2018 |
| 572000089 |    | 69.6 04115042018 | 16/04/2018 | -  |                                                                                                    | 15/04/2018 | 15/04/2018 |
| 570000044 |    | 4880 04415042018 | 16/04/2018 |    |                                                                                                    |            | 16/04/2018 |

<span id="page-31-2"></span>*Tabla 20. <Tabla expandida> de ventas en tiendas propias.*

- **Columna Q. <Cuenta Caja>**: cuenta de caja formada concatenando (< & >) "570000" con <IdTienda> a través de la función <TEXTO>, con el objetivo de que el código <IdTienda> esté compuesto por tres dígitos. Esta cuenta formará parte del debe en el caso de que la venta sea en efectivo.
- **Columna R. <Cuenta Banco 1>**: cuenta de banco para pago en efectivo hallada mediante la función <BUSCARV>, buscando <IdTienda> en el maestro <Tiendas> y devolviendo el valor correspondiente de la columna <Cta. Banco Efectivo>. Esta cuenta formará parte del debe del 2º asiento en el caso de que el pago sea en efectivo. Este asiento será el del ingreso en el banco de la venta.
- **Columna S. <Cuenta Banco 2>**: cuenta de banco para pago con tarjeta hallada mediante la función <BUSCARV>, buscando <IdTienda> en el maestro <Tiendas> y devolviendo el valor correspondiente de la columna <Cta. Banco Tj>. Esta cuenta formará parte del debe en el caso de que el pago sea con tarjeta.
- **Columna T. <% Comisión>**: porcentaje de comisión según <T. Pago> hallado mediante la función <BUSCARV>, buscando <Dato> en el maestro <Tarjetas> y devolviendo el valor correspondiente de la columna <%Comisión>. Este dato se usará en el caso en el que el pago se realice con tarjeta. Con la función <SI.ERROR> se conseguirá que esta casilla se rellene con "0" en caso de que el pago sea en efectivo –ya que de otra forma la celda daría error-.
- **Columna U. <Comisión>**: importe de la comisión resultado de multiplicar <%Comisión> por <Ventas con IVA> redondeándolo a dos decimales mediante

la función <REDONDEAR>. Formará parte del debe en caso de que el pago sea con tarjeta.

- **Columna V. <Neto Comisión>**: importe de la venta neta –sin comisiónresultado de restar <Ventas con IVA> menos <Comisión>. Esta cuenta formará parte del debe en el caso de que el pago sea con tarjeta MasterCard.
- **Columna W. <Cuenta Comisión>**: cuenta de comisión formada concatenando (< & >) "626000" con <IdTienda> a través de la función <TEXTO>, con el objetivo de que el código <IdTienda> esté compuesto por tres dígitos. Esta cuenta formará parte del debe cuando el pago sea con tarjeta.
- **Columna X. <%IVA>**: porcentaje de IVA hallado mediante la función <BUSCAR.V> buscando <IdFamilia> en el maestro <Familias> y devolviendo el valor correspondiente de la columna <%IVA>.
- **Columna Y. <Base Imponible>**: resultado de dividir <Ventas con IVA> entre (1 + <%IVA>) redondeándolo a dos dígitos a través de la función <REDONDEAR>.
- **Columna Z. <Cuenta Ventas>**: cuenta de ventas formada concatenando (< & >) "700" con <IdTienda> e <IdFamilia> a través de la función <TEXTO>, con el objetivo de que los códigos <IdTienda> e <IdFamilia> estén compuestos por tres dígitos. Esta cuenta formará parte del haber en los asientos de venta.
- **Columna AA. <Cuenta IVA>**: cuenta de IVA formada concatenando (< & >) "47700" con (<% IVA>\*10000) a través de la función <TEXTO> con el objetivo de que el código esté compuesto por cuatro dígitos. Esta cuenta formará parte del haber en los asientos de venta.
- **Columna AB. <Importe IVA>**: importe del IVA resultado de restar <Ventas con IVA> menos <Base Imponible>. Este importe formará parte del haber en los asientos de venta.
- **Columna AC. <Descripción 1>**: comentario que acompañará al 1º asiento formado concatenando (< & >) "Ventas tienda " con <IdTienda> con " , familia" con <IdFamilia>.
- **Columna AD. <Descripción 2>**: comentario que acompañará al 2º asiento formado concatenando (< & >) "Comisión ventas tienda " con <IdTienda> con " , familia " con <IdFamilia>, en el caso de que el pago sea con MasterCard. En el caso de que el pago sea en efectivo se formará concatenando (< & >) "Cobro ventas tienda " con <IdTienda> con " familia " con <IdFamilia>. Si el pago es con Visa este comentario no aparecerá. La elección de una de estas opciones lo hará la función <SI> buscando en la celda <Dato>.
- **Columna AE. <Cuenta Activo>**: cuenta de activo que aparecerá en el debe del 1º asiento según sea <F. Pago> mediante la función <SI>. Si <F. Pago>=1 la cuenta será <Cuenta Caja> y en caso contrario será <Cuenta Banco 2>.
- **Columna AF. <Importe Activo>**: importe de <Cuenta Activo> según sea <Dato> mediante la función <SI>. Si <Dato>="V" el importe será <Neto Comisión>, si no será <Ventas con IVA>.
- **Columna AG. <importe Comisión 2>**: importe de la comisión del 2º asiento en función de <Dato> mediante la función <SI>. Si <Dato>="V" el importe será <Comisión>, si no será "0".
- **Columna AH. <Cuenta Activo 2º asiento>**: cuenta del debe del 2º asiento en función de <F. Pago> mediante la función <SI>. Si <F. Pago>=1 será <Cuenta Banco 1>, si no será <Cuenta Comisión>.
- **Columna AI. <Importe Activo 2º asiento>**: importe del debe del 2º asiento en función de <F. Pago> o <Dato> mediante la función <SI>. Si <F. Pago>=1 será <Ventas con IVA>, si <Dato>="V" será "0". Si no son estos valores será <Comisión>.
- **Columna AJ. <Cuenta Pasivo 2º asiento>**: importe de la 2º cuenta del 2º asiento en función de <F. Pago> mediante la función <SI>. Si <F. Pago>=1 será <Cuenta Caja>, si no será <Cuenta Banco 2>.
- **Columna AK. <Importe Pasivo 2º cuenta>**: importe de la segunda cuenta del 2º asiento en función de <F. Pago> mediante la función <SI>. Si <F. Pago>=1 será <Ventas con IVA>. Si <Dato>="M" será <Comisión>, si no será "0".
- **Columna AL. <TTT+FECHA>**: código de <Fecha> formado concatenando (< & >) <IdTienda> con <Fecha> a través de la función <TEXTO> con el objetivo de que el código tenga once dígitos. Este código servirá para hallar la fecha de ingreso definitiva.
- **Columna AM. <Fecha ingreso general>**: fecha de ingreso de <Ventas con IVA> en el banco. Mediante la función <BUSCAR.V> busca <Fecha> en <Tabla días a sumar> en el maestro <TablaCalendario> y devuelve el número de días a sumar, que se suman a <Fecha>. Se generaliza asumiendo que todas las ventas son en efectivo.
- **Columna AN. <Fecha ingreso especial>**: mediante la función <BUSCARV> busca <Fecha> en <Tabla días especiales generales> en el maestro <TablaCalendario> y devuelve la fecha de ingreso correspondiente. Trata de

verificar que <Fecha> sea día festivo nacional, en caso de no serlo deja la celda "en blanco".

- **Columna AO. <Fecha ingreso especial propia>**: mediante la función <BUSCAR.V> busca <Fecha> en <Tabla días especiales por tienda> y devuelve la fecha de ingreso correspondiente. Trata de verificar que <Fecha> sea día festivo local, en caso de no serlo deja la celda "en blanco".
- **Columna AP. <Fecha ingreso tarjeta>**: mediante la función <SI> busca si <F. Pago>=2 y devuelve <Fecha> como fecha de ingreso, en caso contrario deja la celda "en blanco".
- **Columna AQ. <Fecha ingreso definitiva>**: busca con la función <SI> respectivamente en <Fecha ingreso tarjeta>, <Fecha ingreso especial propia>, <Fecha ingreso especial> y <Fecha ingreso general> y la primera de estas que no esté en blanco la toma como fecha de ingreso.

## Parametrización de la macro <Procesar>

La hoja <Configuración> será la que interprete qué datos coger de la hoja descrita anteriormente y en la que instalaremos las macros previamente programadas para realizar los asientos correctamente.

|             | A                | B                                      | Ċ              | D                        | Е      | F                       | G  | H              |    |              |
|-------------|------------------|----------------------------------------|----------------|--------------------------|--------|-------------------------|----|----------------|----|--------------|
|             |                  | Hoja con los datos de entrada:         |                | <b>VentasTPTVPropias</b> |        | Columna error:          |    |                | H  |              |
| $2^{\circ}$ | Datos de salida: |                                        |                | <b>Asientos</b>          |        |                         |    |                |    |              |
| З.          |                  | Primer número de asiento:              |                | 10                       |        |                         |    |                |    |              |
| 4           |                  | Procedimientos a ejecutar previamente: |                |                          |        | ExpandirTablaTPVPropias |    |                |    |              |
| 5           |                  |                                        |                |                          |        |                         |    |                |    |              |
| 6           |                  | Procesos previos                       |                | Procesar                 |        |                         |    |                |    |              |
|             |                  |                                        |                |                          |        |                         |    |                |    |              |
| 8           |                  |                                        |                |                          |        |                         |    |                |    |              |
| 9           | <b>Diario</b>    | Fecha                                  | <b>Asiento</b> | Orden                    | Cuenta | Importe Pts Concepto    |    | Documento Debe |    | <b>Haber</b> |
| 10          | 1                | А                                      | #1             | 1                        | AE     |                         | AC |                | AF |              |
| 11          |                  | А                                      | #1             | 2                        | w      |                         | AC |                | AG |              |
| 12          | 1                | A                                      | #1             | 3                        | z      |                         | AC |                |    | ٧            |
| 13          | 1                | А                                      | #1             | 4                        | AA     |                         | AC |                |    | AB           |
| 14          |                  | AQ                                     | #2             | 1                        | AH     |                         | AD |                | ΑI |              |
| 15          |                  | AQ                                     | #2             | 2                        | AJ     |                         | AD |                |    | ΑI           |

<span id="page-34-0"></span>*Tabla 21. Hoja <Configuración> de ventas en tiendas propias.*

#### • **Parte superior**:

- **<Hoja con los datos de entrada>**: es la hoja en la que tenemos la <tabla de entrada> y la cual usará para realizar los asientos.
- **<Columna error>**: columna sumatoria de los filtros de error que se coloreará en rojo en caso de que dé un valor diferente a "0".
- **<Datos de salida>**: es el nombre que se le dará a la hoja resultante al proceso, en nuestro caso <Asientos>.
- **<Primer número del asiento>**: número del primer asiento resultante.
- **<Procedimientos a ejecutar previamente>**: aquí se seleccionarán las macros que se van a ejecutar para poder expandir la <tabla de entrada> que hemos grabado. En este caso se llama <ExpandirTablaTPVPropias>.
- **<Procesos previos>**: botón que ejecuta las <macros de usuario> seleccionadas en <Procedimientos a ejecutar previamente>.
- **<Procesar…>**: botón que ejecuta la macro <Procesar> y que generará los asientos.

#### • **Parte inferior**:

En esta parte se rellenarán los apartados con las correspondientes columnas de la hoja que contiene la <tabla de entrada>.

- **<Diario>**: diario de los futuros asientos.
- **<Fecha>**: fecha del asiento, en este caso será la fecha de venta para el primer asiento y la fecha de ingreso en el banco o la de pago de la comisión para el segundo asiento.
- **<Asiento>**: número del asiento según el movimiento correspondiente. Será #1 para los cuatro primeros y #2 para los dos últimos.
- **<Orden>**: número de movimiento dentro de cada asiento.
- **<Cuenta>**: cuenta de cada movimiento.
- **<Concepto>**: descripción del asiento.
- **<Debe>**: Importe que aparecerá en el debe.
- **<Haber>**: importe que aparecerá en el haber.

### Generación de asientos

En caso de que haya algún error en la hoja de la <tabla de entrada>, Excel advertirá del mismo abriendo una ventana e indicando que hay un error y paralizará la creación de los asientos. En caso de que no hubiera ningún error procesará los asientos que quedarían de la siguiente forma.

| А      | в            |         | D     |           |                      | G                                   | н              |      |       |
|--------|--------------|---------|-------|-----------|----------------------|-------------------------------------|----------------|------|-------|
| Diario | Fecha        | Asiento | Orden | Cuenta    | Importe Pts Concepto |                                     | Documento Debe |      | Haber |
|        | 1 15/04/2018 | 10      |       | 570000011 |                      | Ventas tienda 11, familia 111       |                | 1210 |       |
|        | 1 15/04/2018 | 10      |       | 700011111 |                      | Ventas tienda 11, familia 111       |                |      | 1000  |
|        | 1 15/04/2018 | 10      |       | 477002100 |                      | Ventas tienda 11. familia 111       |                |      | 210   |
|        | 1 16/04/2018 | 11      |       | 572000012 |                      | Cobro ventas tienda 11, familia 111 |                | 1210 |       |
|        | 1 16/04/2018 |         |       | 570000011 |                      | Cobro ventas tienda 11. familia 111 |                |      | 1210  |

<span id="page-36-2"></span>*Tabla 22. Asientos contables de Excel de ventas en tiendas propias.*

## Importación en ContaSol

Los asientos vistos anteriormente se importarán en la herramienta contable ContaSol, la cual los procesará obteniendo los siguientes asientos finales.

| <b>DIARIO</b> | M FFCHA    |     | ASI, ORD, CUENTA | <b>CONCEPTO</b>                                        | DOCUM. | <b>DEBE</b> | <b>HABFR</b> |
|---------------|------------|-----|------------------|--------------------------------------------------------|--------|-------------|--------------|
|               | C 15/04/18 | 10  |                  | 1 570.0.0.0011 Ventas tienda 11. familia 111           |        | 1.210.00    | 0.00         |
|               | 15/04/18   | 10  |                  |                                                        |        | 0.00        | 1.000.00     |
|               | 15/04/18   | 10  |                  | 4 477.0.0.2100 Ventas tienda 11. familia 111           |        | 0.00        | 210.00       |
|               | 16/04/18   |     | 11               | 1 572.0.0.0012    Cobro ventas tienda 11. familia 11   |        | 1,210.00    | 0.00         |
|               | 16/04/18   | 11. |                  | 2  570.0.0.0011     Cobro ventas tienda 11. familia 11 |        | 0.00        | 1,210.00     |

<span id="page-36-1"></span><span id="page-36-0"></span> *Figura 8. Asientos contables de ContaSol de ventas en tiendas propias.*

## 4.2. Franquicias

A diferencia que en las tiendas propias, estas tiendas venderán en exclusiva los productos de EC aún sin ser de su propiedad. Aparte del suministro de los productos de EC, asesoraremos a las tiendas en relación a la gestión de las mismas, esto es, la manera de atender al público, la organización de los trabajadores, etc. Además de estas cuestiones las tiendas franquiciadas deberán hacer uso del software que les proporcionemos a través de los TPV. Ese es el software que nosotros programamos para realizar con éxito la automatización de procesos, es una pieza clave de nuestra gestión. Los franquiciados deberán pagar un royalty por cada venta por ese conocimiento y *know how* que les hemos facilitado y gracias al cual incrementarán sus ventas.

Diferenciamos dos tipos de franquicias:

- **En depósito**: en estas tiendas la mercancía es propiedad de EC hasta el momento de la venta final al público, ya que correría con los riesgos de que los productos finalmente no se vendieran, es decir, tendría el control económico de la mercancía hasta el momento de la venta al consumidor final.
- **En firme**: en estas tiendas el franquiciado será el titular de la mercancía, en cuanto ésta llegue a la tienda. Por esta razón se le cobrará un porcentaje de margen menor que a las tiendas franquiciadas en depósito.

## 4.2.1. En depósito

<span id="page-37-0"></span>En el momento en que la franquicia venda al consumidor final, EC contabilizará, por un lado, la venta de la mercancía a la franquicia y, por otro lado, el devengo del royalty utilizando para ello el precio de venta teórico. Dado que el franquiciado puede vender la mercancía a un precio diferente al recomendado, EC para mantenerse al margen de las decisiones del franquiciado, obvia el precio de venta al público fijado por este último y calcula el importe del royalty en función de un precio teórico.

## Análisis de la <tabla de entrada>

El formato de la <tabla de entrada> de este proceso será el mismo que el de las ventas en tiendas propias, y contendrá los datos de <Fecha>, <IdTienda>, <IdFamilia>, <F. Pago>, <Dato>, <Ventas con IVA> y <PVP Teórico sin IVA>, aunque se utilizarán de distinta forma. Así, en este proceso no utilizaremos el dato <Ventas con IVA>, ya que como hemos dicho anteriormente, el franquiciado podría vender a un precio diferente al recomendado.

## Análisis contable

A diferencia que en el proceso anterior, en este no afecta la forma de pago, por lo que solo podrá resultar un tipo de caso, compuesto por dos asientos, uno por la venta y otro por el royalty.

- **Ejemplo**:
- ✓ Venta neta (precio teórico sin IVA): 1000 €
- ✓ IVA mercancía e IVA royalty: 21%
- $\checkmark$  % margen: 80%
- ✓ % royalty: 2%
- **1º Asiento.**

Como se explicó anteriormente, el precio de venta de EC a la franquicia en depósito se fijó en el 80% del precio teórico, teniendo en cuenta que, este tipo de franquicias, apenas asumen riesgos con la venta de las mercancías dado que si estas no las venden, las pueden devolver a EC.

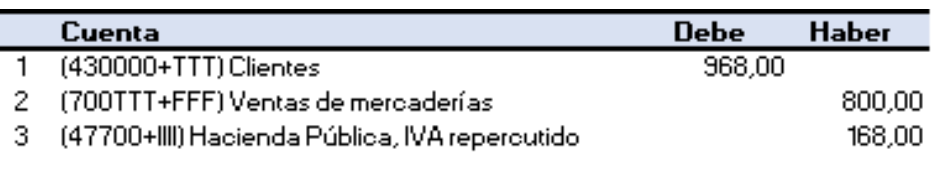

<span id="page-38-0"></span> *Figura 9. Asiento de ejemplo de ventas en franquicias en depósito.*

Este asiento corresponde a la venta de la mercadería.

• **2º Asiento.**

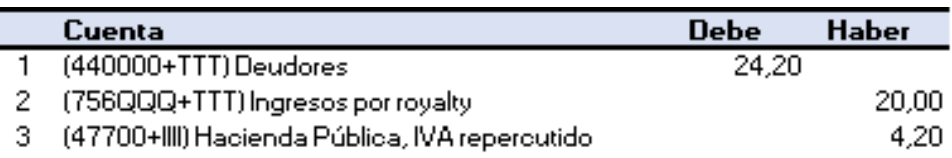

<span id="page-38-1"></span> *Figura 10. Asiento de ejemplo de ventas en franquicias en depósito.*

Este asiento corresponde al del cobro por el royalty. Este royalty habrá sido acordado también previamente con el franquiciado y supondrá siempre el mismo porcentaje fijo sobre la venta.

### Filtros *ex-ante*

Usaremos los mismos filtros que hemos utilizado para la venta en tiendas propias excepto el de <Error Tienda Propia>, que lo sustituiremos por el de <Error Franquiciado depósito>.

Este filtro mediante la función <BUSCARV> buscará <IdFranquiciado> en el maestro <Franquicias> y devolverá el valor correspondiente de <Tipo>. En caso de que sea "D" devolverá un "0" mediante la función <SI>, y en caso de que sea "F" devolverá 1.

Como ya hemos dicho el resto de filtros serán <ERROR>, <Error Fecha Futura>, <Error Fecha Antigua>, <Error Tienda>, <Error Familia>, <Error F. Pago>, <Error Dato> y <Error F. Pago y Dato>.

### Datos de prueba con y sin errores

En este proceso solo habrá un filtro de error diferente respecto a los de tiendas propias, el de <Error Franquiciado depósito>.

• **Ejemplo con errores.**

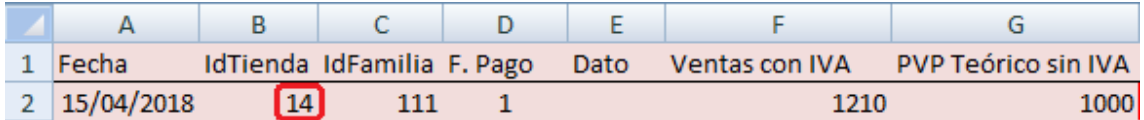

<span id="page-38-2"></span>*Tabla 23. <Tabla de entrada> con errores de ventas en franquicias en depósito.*

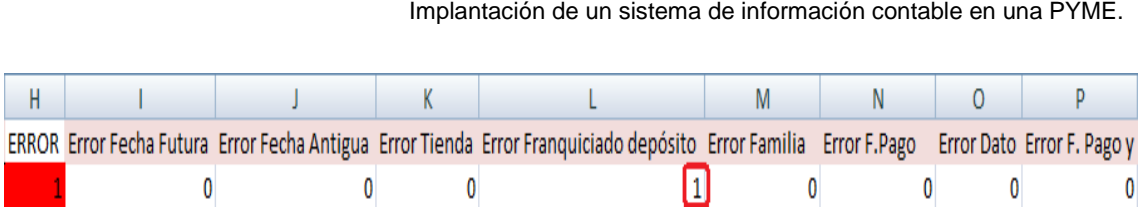

<span id="page-39-0"></span>*Tabla 24. Filtros de error con errores de ventas en franquicias en depósito.*

• **Columna L. <Error Franquiciado depósito>**: al no ser <IdTienda> un franquiciado en depósito da error.

#### • **Ejemplo sin errores.**

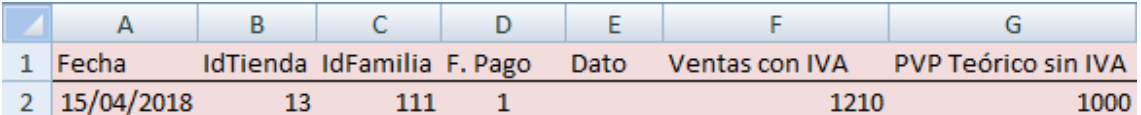

<span id="page-39-1"></span>*Tabla 25. <Tabla de entrada> sin errores de ventas en franquicias en depósito.*

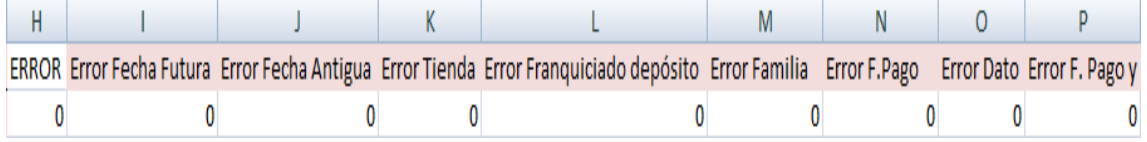

<span id="page-39-2"></span>*Tabla 26. Filtros de error sin errores de ventas en franquicias en depósito.*

Al no haber datos erróneos en la <tabla de entrada> los filtros no dan error y se generan los asientos correctamente.

## Expansión de la <tabla de entrada>

Se expandirá la <tabla de entrada> de una manera similar a la del proceso anterior.

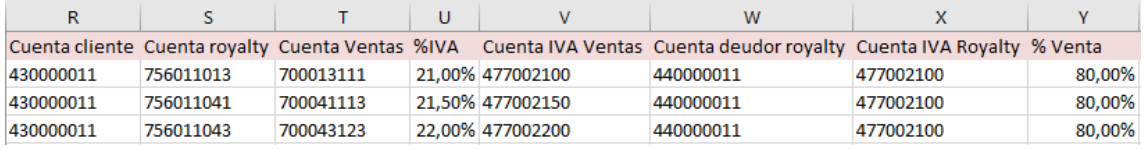

<span id="page-39-3"></span>*Tabla 27. <Tabla expandida> de ventas en franquicias en depósito.*

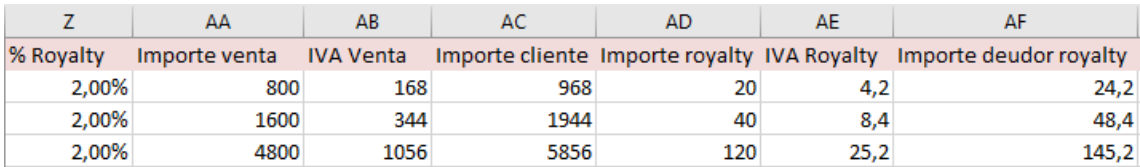

<span id="page-39-4"></span>*Tabla 28. <Tabla expandida> de ventas en franquicias en depósito.*

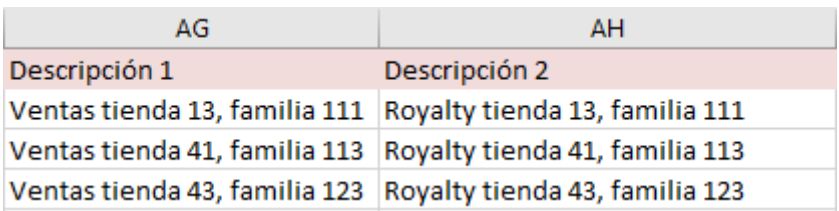

<span id="page-40-0"></span>*Tabla 29. <Tabla expandida> de ventas en franquicias en depósito.*

- **Columna Q. <IdFranquiciado>**: la función <BUSCARV> busca el <IdTienda> en el maestro <Tiendas> y devuelve el valor correspondiente de <IdFranquiciado>.
- **Columna R. <Cuenta cliente>**: cuenta del cliente formada concatenando (< & >) "430000" con <IdFranquiciado> a través de la función <TEXTO> con el objetivo de que el código <IdFranquiciado> esté compuesto por tres dígitos. Esta cuenta formará parte del debe en el 1º asiento.
- **Columna S. <Cuenta royalty>**: cuenta del royalty formada concatenando (< & >) "756" con <IdFranquiciado> e <IdTienda> a través de la función <TEXTO> con el objetivo de que cada código esté compuesto por tres dígitos. Formará parte del haber en el 2º asiento.
- **Columna T. <Cuenta ventas>**: cuenta de ventas explicada en el proceso anterior.
- **Columna U. <% IVA>**: porcentaje de IVA explicado en el proceso anterior.
- **Columna V. <Cuenta IVA Ventas>**: cuenta de ventas explicada en el proceso anterior.
- **Columna W. <Cuenta deudor royalty>**: cuenta de cliente del royalty formada concatenando (< & >) "440000" con <IdFranquiciado> a través de la función <TEXTO> con el objetivo de que el código de <IdFranquiciado> esté compuesto por tres dígitos. Esta cuenta formará parte del debe del 2º asiento.
- **Columna X. <Cuenta IVA royalty>**: cuenta de IVA del royalty. En este caso es siempre la misma ya que el <% IVA> para los royaltys es siempre el mismo.
- **Columna Y. <% Venta>**: porcentaje de IVA que se aplica sobre la venta según <IdFranquiciado>. La función <BUSCARV> busca <IdFranquiciado> en el maestro <Franquicias> y devuelve el valor correspondiente de <%Venta>.
- **Columna Z. <% Royalty>**: porcentaje de royalty que se aplica a la venta según <IdFranquiciado>. La función <BUSCARV> busca <IdFranquiciado> en la hoja <Franquicias> y devuelve el valor correspondiente de <%Royaltie>.
- **Columna AA. <Importe Venta>**: importe de la venta neta resultado de multiplicar <PVP Teórico sin IVA> por <% Venta> redondeado a dos decimales a través de la función <REDONDEAR>.
- **Columna AB. <IVA Venta>**: importe del IVA de la venta que debe cobrar el franquiciador, resultado de multiplicar <Importe Venta> por <% IVA>. Este importe formará parte del haber en el 1º asiento.
- **Columna AC. <Importe cliente>**: venta bruta que debe cobrar el franquiciador. Es resultado de la suma de <Importe Venta> e <IVA Venta>. Este importe formará parte del debe en el 1º asiento.
- **Columna AD. <Importe royalty>**: importe neto del royalty que debe cobrar el franquiciador. Es resultado de multiplicar <% Royalty> por <PVP Teórico sin IVA>. Este importe formará parte del haber en el 2º asiento.
- **Columna AE. <IVA Royalty>**: es el IVA aplicado al royalty de la venta. Es el resultado de multiplicar <% Royalty> por <PVP Teórico sin IVA>. Formará parte del haber en el 2º asiento.
- **Columna AF. <Importe deudor royalty>**: importe del royalty bruto que debe cobrar el franquiciador. Es la suma de <Importe royalty> y <IVA Royalty>. Formará parte del debe en el 2º asiento.
- **Columna AG. <Descripción 1>**: comentario que acompañará al 1º asiento formado concatenando (< & >) "Ventas tienda " con <IdTienda> con ", familia " con <IdFamilia>.
- **Columna AH. <Descripción 2>**: comentario que acompañará al 2º asiento formado concatenando (< & >) "Royalty tienda " con <IdTienda> con ", familia " con <IdFamilia>.

### Parametrización de la macro <Procesar>

En este caso la parametrización de la macro <Procesar> y de la hoja <Configuración> será similar a la del ejemplo anterior.

|             | A                | B.                                     | C              | D                 | E             | F                                     | G  | H                     |    |              |  |
|-------------|------------------|----------------------------------------|----------------|-------------------|---------------|---------------------------------------|----|-----------------------|----|--------------|--|
|             |                  | Hoja con los datos de entrada:         |                | VentasTPVDeposito |               | Columna error:<br>н                   |    |                       |    |              |  |
| $2^{\circ}$ | Datos de salida: |                                        |                | <b>ASIENTOS</b>   |               |                                       |    |                       |    |              |  |
| 3.          |                  | Primer número de asiento:              |                | 20                |               |                                       |    |                       |    |              |  |
| 4           |                  | Procedimientos a ejecutar previamente: |                |                   |               | <b>ExpandirTablaVentasTPVDeposito</b> |    |                       |    |              |  |
| 5           |                  |                                        |                |                   |               |                                       |    |                       |    |              |  |
| 6           |                  | <b>Procesos previos</b>                |                | Procesar          |               |                                       |    |                       |    |              |  |
|             |                  |                                        |                |                   |               |                                       |    |                       |    |              |  |
| 8           |                  |                                        |                |                   |               |                                       |    |                       |    |              |  |
| 9           | <b>Diario</b>    | Fecha                                  | <b>Asiento</b> | Orden             | <b>Cuenta</b> | Importe Pts Concepto                  |    | <b>Documento Debe</b> |    | <b>Haber</b> |  |
| 10          | 1                | A                                      | #1             |                   | R             |                                       | AG |                       | AC |              |  |
| 11          | 1                | A                                      | #1             | $\overline{2}$    |               |                                       | AG |                       |    | AA           |  |
| 12          | 1                | A                                      | #1             | 3                 | v             |                                       | AG |                       |    | AB           |  |
| 13          |                  | A                                      | #2             | 1                 | W             |                                       | AH |                       | AF |              |  |
| 14          |                  | A                                      | #2             | 2                 | s             |                                       | AH |                       |    | AD           |  |
| 15          |                  | А                                      | #2             | 3                 | x             |                                       | AH |                       |    | AE           |  |

<span id="page-42-2"></span>*Tabla 30. Hoja <Configuración> de ventas en franquicias en depósito.*

## Generación de asientos

Similarmente a los asientos generados en el ejemplo anterior, se generarán los de este apartado en caso de que la <tabla de entrada> no contenga ningún error.

|   | А             | B            |         | D     |           |                        |                                | н              |      |       |
|---|---------------|--------------|---------|-------|-----------|------------------------|--------------------------------|----------------|------|-------|
|   | <b>Diario</b> | Fecha        | Asiento | Orden | Cuenta    | Importe Pts   Concepto |                                | Documento Debe |      | Haber |
|   |               | 1 15/04/2018 | 20      |       | 430000011 |                        | Ventas tienda 13. familia 111  |                | 968  |       |
| 3 |               | 1 15/04/2018 | 20      |       | 700013111 |                        | Ventas tienda 13, familia 111  |                |      | 800   |
|   |               | 1 15/04/2018 | 20      |       | 477002100 |                        | Ventas tienda 13, familia 111  |                |      | 168   |
|   |               | 1 15/04/2018 | 21      |       | 440000011 |                        | Royalty tienda 13, familia 111 |                | 24,2 |       |
| 6 |               | 1 15/04/2018 | 21      |       | 756011013 |                        | Royalty tienda 13, familia 111 |                |      | 20    |
|   |               | 1 15/04/2018 | 21      |       | 477002100 |                        | Royalty tienda 13, familia 111 |                |      | 4,2   |

<span id="page-42-3"></span>*Tabla 31. Asientos contables de Excel de ventas en franquicias en depósito.*

## Importación en ContaSol

Los asientos se importarán en ContaSol de manera similar al proceso anterior y quedarán de la siguiente forma.

| <b>DIARIO</b> |    | M FECHA              |          | ASI. ORD. CUENTA | <b>CONCEPTO</b>                                                                                   | DOCUM. | DEBE.          | <b>HABER</b>   |
|---------------|----|----------------------|----------|------------------|---------------------------------------------------------------------------------------------------|--------|----------------|----------------|
|               | С  | 15/04/18<br>15/04/18 | 20<br>20 |                  | 1430.0.0.0011    Ventas tienda 13, familia 111<br>2 700.0.1.3111    Ventas tienda 13. familia 111 |        | 968.00<br>0.00 | 0.00<br>800.00 |
|               |    | 15/04/18             | 20       |                  | 3 477.0.0.2100 Ventas tienda 13. familia 111                                                      |        | 0.00           | 168.00         |
|               | C. | 15/04/18<br>15/04/18 | 21<br>21 |                  | 1440.0.0.0011 Royalty tienda 13, familia 111<br>2 756.0.1.1013 Royalty tienda 13, familia 111     |        | 24.20<br>0.00  | 0.00<br>20.00  |
|               |    | 15/04/18             | 21       |                  | 3 477.0.0.2100 Rovalty tienda 13. familia 111                                                     |        | 0.00           | 4.20           |

<span id="page-42-1"></span> *Figura 11. Asientos contables de ContaSol de ventas en franquicias en depósito.*

## 4.2.2. En firme

<span id="page-42-0"></span>Como hemos dicho anteriormente en este tipo de franquicias, a diferencia de las anteriores, la franquicia asume los riesgos y beneficios de la mercancía en el momento en el que la recibe en la tienda, no en la venta al consumidor como en el caso anterior. Por esta razón EC le venderá la mercancía a este tipo de franquicias a un precio menor que a las franquicias en depósito, ya que si ocurriera algún tipo de improvisto como pérdidas o deterioros, nuestra empresa no se vería afectada.

Dado que EC ya había reconocido la venta de la mercancía con anterioridad, en el momento en que la franquicia vende dicha mercancía al público EC solo tiene que reconocer el devengo del royalty. Por lo tanto este será el único tipo de asiento que se podrá producir.

## Análisis de la <tabla de entrada>

El formato de la <tabla de entrada> en este caso será el mismo que en los casos anteriores, y los datos que contenga serán <Fecha>, <IdTienda>, <IdFamilia>, <F. Pago>, <Dato>, <Ventas con IVA> y <PVP Teórico sin IVA>.

Al igual que en el proceso anterior y por la misma razón utilizaremos todos los datos excepto <Ventas con IVA>.

## Análisis contable

Como ya hemos dicho, de este proceso solo puede resultar un tipo de asiento posible, el del reconocimiento del royalty, ya que la venta de la mercadería al franquiciado habrá sido registrada con anterioridad.

#### • **Ejemplo**:

- ✓ Venta neta (precio teórico sin IVA): 1000 €
- $\checkmark$  IVA venta y royalty: 21%
- ✓ % royalty: 1%
	- **Asiento.**

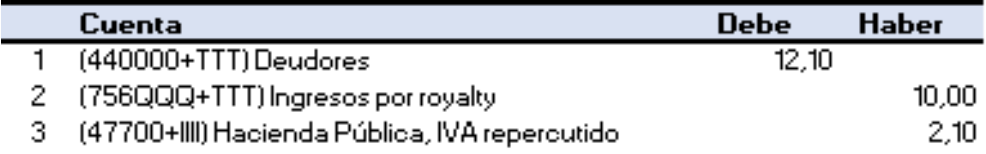

<span id="page-43-0"></span> *Figura 12. Asiento de ejemplo de ventas en franquicias en firme.*

Aquí se reconoce la deuda por el royalty generado, previamente acordado con el franquiciado.

## Filtros *ex-ante*

Utilizaremos los mismos filtros que hemos utilizado para la venta en tiendas propias excepto el de <IdFranquiciado>, y lo sustituiremos por el de <Error Franquiciado firme>. Este filtro mediante la función <BUSCARV> buscará <IdFranquiciado> en el maestro <Franquicias> y devolverá el valor correspondiente de <Tipo>. En caso de que sea "F" devolverá un "0" mediante la función <SI>, y en caso de que sea "D" devolverá un 1. Como ya hemos dicho el resto de filtros serán <ERROR>, <Error Fecha Futura>, <Error Fecha Antigua>, <Error Tienda>, <Error Familia>, <Error F. Pago>, <Error Dato> y <Error F. Pago y Dato>.

## Datos de prueba con y sin errores

En este proceso solo podrá surgir un error nuevo con respecto a los anteriores, el de <Error Franquiciado firme>.

#### • **Ejemplo con errores.**

|                |            | в  |                            |      |                |                            |
|----------------|------------|----|----------------------------|------|----------------|----------------------------|
|                | Fecha      |    | IdTienda IdFamilia F. Pago | Dato | Ventas con IVA | <b>PVP Teórico sin IVA</b> |
|                | 14/04/2018 | 11 | 111                        |      | 1210           | 1000                       |
| 3              | 14/04/2018 | 14 | 113                        |      | 2420           | 2000                       |
| $\overline{a}$ | 14/04/2018 |    | 123                        | м    | 5800           | 6000                       |

<span id="page-44-0"></span>*Tabla 32. <Tabla de entrada> con errores de ventas en franquicias en firme.*

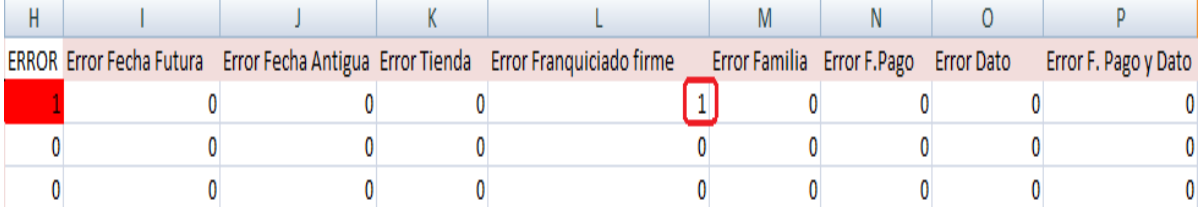

<span id="page-44-1"></span>*Tabla 33. Filtros de error con errores de ventas en franquicias en firme.*

- **Columna L. <Error Franquiciado firme>**: al no ser <IdTienda> un franquiciado en firme da error.
- **Ejemplo sin errores.**

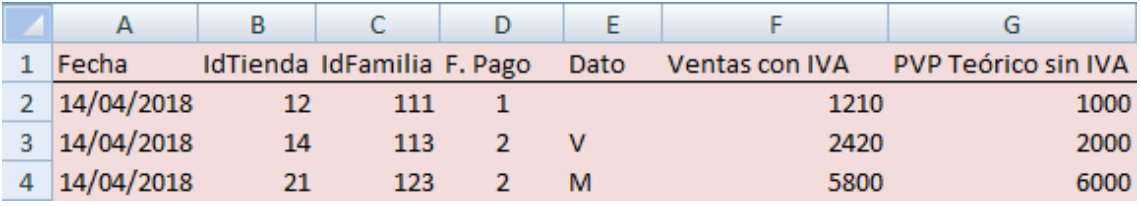

<span id="page-44-2"></span>*Tabla 34. <Tabla de entrada> sin errores de ventas en franquicias en firme,*

|  |  |  | ERROR Error Fecha Futura Error Fecha Antigua Error Tienda Error Franquiciado firme |  |  |  |  | Error Familia Error F.Pago Error Dato Error F. Pago y Dato |
|--|--|--|------------------------------------------------------------------------------------|--|--|--|--|------------------------------------------------------------|
|  |  |  |                                                                                    |  |  |  |  |                                                            |
|  |  |  |                                                                                    |  |  |  |  |                                                            |
|  |  |  |                                                                                    |  |  |  |  |                                                            |

Implantación de un sistema de información contable en una PYME.

<span id="page-45-0"></span>*Tabla 35. Filtros de error con errores de ventas en franquicias en firme.*

Al no haber datos erróneos en la <tabla de entrada> los filtros no dan error y se generan los asientos correctamente.

## Expansión de la <tabla de entrada>

Se expandirá la <tabla de entrada> de una manera similar a la de los procesos anteriores.

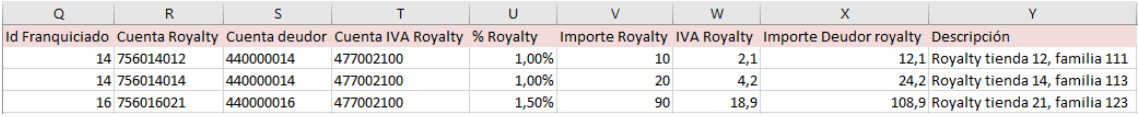

<span id="page-45-1"></span>*Tabla 36. <Tabla expandida> de ventas en franquicias en firme.*

- **Columna Q. <IdFranquiciado>**: identificador del franquiciado explicado en el proceso anterior.
- **Columna R. <Cuenta Royalty>**: cuenta de royalty explicada en el proceso anterior.
- **Columna S. <Cuenta deudor>**: cuenta de cliente del royalty explicada en el proceso anterior.
- **Columna T. <Cuenta IVA Royalty>**: cuenta de IVA del royalty explicada en el proceso anterior.
- **Columna U. <% Royalty>**: porcentaje de royalty explicado en el proceso anterior.
- **Columna V. <Importe Royalty>**: importe del royalty bruto explicado en el proceso anterior.
- **Columna W. <IVA Royalty>**: IVA aplicado al royalty explicado en el proceso anterior.
- **Columna X. <Importe Deudor royalty>**: importe del royalty bruto explicado en el proceso anterior.
- **Columna Y. <Descripción>**: comentario que acompañará al asiento explicado en el proceso anterior.

## Parametrización de la macro <Procesar>

En este caso la parametrización de la macro <Procesar> y de la hoja <Configuración> será similar a la de los ejemplos anteriores.

La hoja <Configuración> quedaría de la siguiente forma.

|             | А                         | R.                                     |                | D                | Ε             |                             | G            | н                     |   |              |  |
|-------------|---------------------------|----------------------------------------|----------------|------------------|---------------|-----------------------------|--------------|-----------------------|---|--------------|--|
|             |                           | Hoja con los datos de entrada:         |                | VentasTPVPropias |               | H<br>Columna error:         |              |                       |   |              |  |
| $2^{\circ}$ | Datos de salida:          |                                        |                | <b>Asientos</b>  |               |                             |              |                       |   |              |  |
| 3.          | Primer número de asiento: |                                        |                | 30               |               |                             |              |                       |   |              |  |
| 4           |                           | Procedimientos a ejecutar previamente: |                |                  |               | ExpandirTablaVentasTPVFF    |              |                       |   |              |  |
| 5           |                           |                                        |                |                  |               |                             |              |                       |   |              |  |
| 6           |                           | Procesos previos                       |                | Procesar         |               |                             |              |                       |   |              |  |
|             |                           |                                        |                |                  |               |                             |              |                       |   |              |  |
| 8           |                           |                                        |                |                  |               |                             |              |                       |   |              |  |
| ۹.          | <b>Diario</b>             | Fecha                                  | <b>Asiento</b> | Orden            | <b>Cuenta</b> | <b>Importe Pts Concepto</b> |              | <b>Documento Debe</b> |   | <b>Haber</b> |  |
| 10          |                           | A                                      | #1             |                  | s             |                             |              |                       | x |              |  |
|             |                           | A                                      | #1             |                  | R             |                             | $\mathbf{v}$ |                       |   | v            |  |
| 12          |                           | A                                      | #1             | 3                |               |                             | $\mathbf{v}$ |                       |   | w            |  |

<span id="page-46-1"></span>*Tabla 37. Hoja <Configuración> de ventas en franquicias en firme*

### Generación de asientos

Similarmente a los asientos generados en los ejemplos anteriores, se generarán los de este apartado en caso de no haya ningún error en la <tabla de entrada>.

|   | А             | В            |         | D     |           |                      | G                              | н              |      |       |
|---|---------------|--------------|---------|-------|-----------|----------------------|--------------------------------|----------------|------|-------|
|   | <b>Diario</b> | Fecha        | Asiento | Orden | Cuenta    | Importe Pts Concepto |                                | Documento Debe |      | Haber |
|   |               | 14/04/2018   | 30      |       | 440000014 |                      | Royalty tienda 12, familia 111 |                | 12,1 |       |
|   |               | 14/04/2018   | 30      |       | 756014012 |                      | Royalty tienda 12, familia 111 |                |      | 10    |
|   |               | 1 14/04/2018 | 30      |       | 477002100 |                      | Royalty tienda 12, familia 111 |                |      | 2,1   |
|   |               | 14/04/2018   | 31      |       | 440000014 |                      | Royalty tienda 14, familia 113 |                | 24.2 |       |
| 6 |               | 14/04/2018   | 31      |       | 756014014 |                      | Royalty tienda 14, familia 113 |                |      | 20    |
|   |               | 14/04/2018   | 31      |       | 477002100 |                      | Royalty tienda 14, familia 113 |                |      | 4,2   |

<span id="page-46-2"></span>*Tabla 38. Asientos contables de Excel de ventas en franquicias en firme.*

## Importación en ContaSol

Los asientos se importarán en ContaSol de manera similar al proceso anterior y quedarán de la siguiente forma.

| <b>DIARIO</b> |    | M FECHA  |     | ASI, ORD, CUENTA | <b>CONCEPTO</b>                                | DOCUM. | <b>DEBE</b> | <b>HABER</b> |
|---------------|----|----------|-----|------------------|------------------------------------------------|--------|-------------|--------------|
|               |    | 14/04/18 | 30  |                  | 1440.0.0.0014 Royalty tienda 12, familia 111   |        | 12.10       | 0.00         |
|               | C. | 14/04/18 | 30  |                  | 2 756.0.1.4012  Rovalty tienda 12, familia 111 |        | 0.00        | 10.00        |
|               | C. | 14/04/18 | 30  |                  | 3 477.0.0.2100 Royalty tienda 12, familia 111  |        | 0.00        | 2.10         |
|               |    | 14/04/18 | 31  |                  | 1440.0.0.0014 Rovalty tienda 14, familia 113   |        | 24.20       | 0.00         |
|               |    | 14/04/18 | 31  |                  | 2 756.0.1.4014 Royalty tienda 14, familia 113  |        | 0.00        | 20.00        |
|               |    | 14/04/18 | 31. |                  | 3 477.0.0.2100 Rovalty tienda 14, familia 113  |        | 0.00        | 4.20         |

<span id="page-46-0"></span> *Figura 13. Asientos contables de ContaSol de ventas en franquicias en firme.*

# 5. Envíos a terceros

<span id="page-47-0"></span>En este proceso se automatizará la contabilización de las ventas que se hagan a terceros, esto es, las que se hagan directamente desde el almacén a tiendas que no son ni franquiciadas ni propias.

En este caso, al igual que en las ventas en franquicias en firme, el comprador obtiene el título de la mercancía en el momento en el que llega a la tienda, ya que es en ese momento cuando pasa a tener el control económico de la misma. Obviamente, en estos envíos no se devenga royalty en ningún momento y la única anotación contable que procede es el devengo de la venta de la mercancía.

## Análisis de la <tabla de entrada>

En este caso la <tabla de entrada> que recibimos procede directamente del almacén de EC y presenta el siguiente formato.

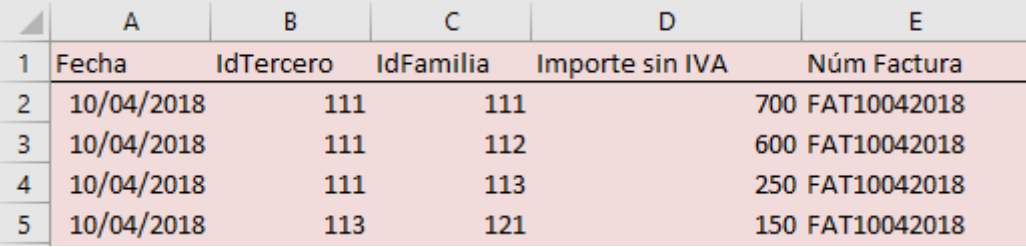

<span id="page-47-1"></span>*Tabla 39. <Tabla de entrada> de envíos a terceros.*

- **Columna A. <Fecha>**: explicado en los anteriores procesos.
- **Columna B. <IdTercero>**: identificador de tercero.
- **Columna C. <IdFamilia>**: explicado en los anteriores procesos.
- **Columna D. <Importe sin IVA>**: precio neto de la venta.
- **Columna E. <Núm Factura>**: identificador de la factura emitida en la venta.

Como se puede apreciar el formato de la tabla es distinto ya que el tipo de transacción es diferente al de los otros procesos. En este caso solo coinciden con la tabla anterior los datos de <Fecha> e <IdFamilia>.

Aunque el formato de la tabla difiera un poco de la anterior los pasos a seguir para la obtención de los asientos será similares.

## Análisis contable

Como hemos contado ya, de este proceso solo podrá resultar un tipo de asiento, el de la venta al tercero.

- **Ejemplo:**
- ✓ Venta neta: 600 €
- ✓ IVA: 21%

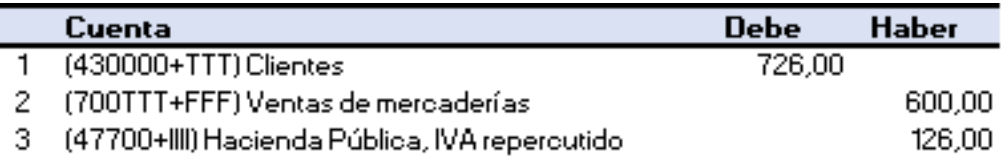

<span id="page-48-0"></span> *Figura 14. Asiento de ejemplo de envíos a terceros.*

Este asiento corresponde a la venta de la mercadería.

## Filtros ex-ante

En este proceso solamente contaremos con un filtro nuevo en relación a los vistos anteriormente.

Este filtro se llamará <Error Tercero> y mediante la función <BUSCARV> buscará el <IdTercero> en el maestro <TerceroMb> y devolverá el valor correspondiente de <IdTerceroMb>. En caso de que no exista el <IdTerceroMb> la función <SI> devolverá un 1, y en caso de haberlo devolverá un "0".

El resto de filtros que utilizaremos se han visto anteriormente y serán <Error Fecha Futura>, <Error Fecha Antigua> y <Error Familia>.

## Datos con y sin errores

Como ya hemos comentado solo se podrá dar un nuevo caso de error, el de <Error Tercero>.

El resto de errores han sido expuestos anteriormente.

#### • **Ejemplo con errores.**

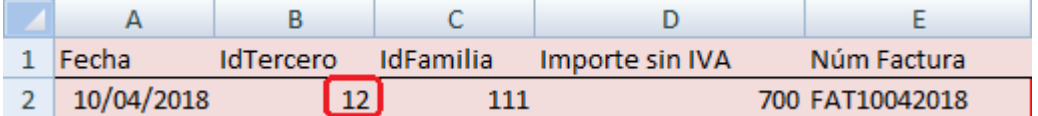

<span id="page-48-1"></span>*Tabla 40. <Tabla de entrada> con errores de envíos a terceros.*

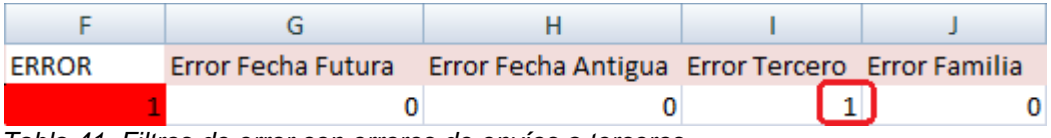

<span id="page-48-2"></span>*Tabla 41. Filtros de error con errores de envíos a terceros.*

• **Columna I. <Error Tercero>**: al no ser <IdTercero> un tercero da error.

#### • **Ejemplo sin errores.**

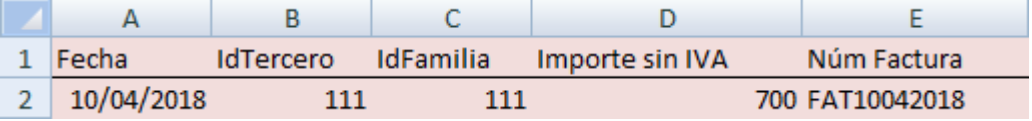

<span id="page-49-0"></span>*Tabla 42. <Tabla de entrada> sin errores de envíos a terceros.*

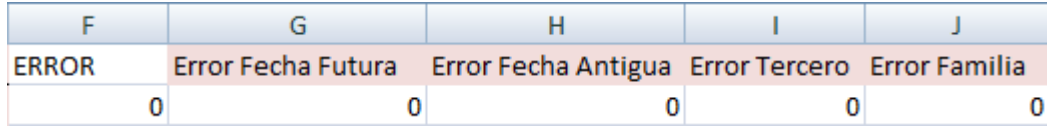

<span id="page-49-1"></span>*Tabla 43. Filtros de error sin errores de envíos a terceos.*

Al no haber datos erróneos en la <tabla de entrada> los filtros no dan error y se generan los asientos correctamente.

### Expansión de la <tabla de entrada>

Se expandirá la <tabla de entrada> de una manera similar a la de los procesos anteriores.

|           |           | M | N.                                                                                          |       |                                               |
|-----------|-----------|---|---------------------------------------------------------------------------------------------|-------|-----------------------------------------------|
|           |           |   | Cuenta clientes Cuenta ventas % IVA Cuenta IVA ventas IVA venta Importe Cliente Descripción |       |                                               |
| 430000111 | 700111111 |   | 21.00% 477002100                                                                            | 147   | 847 Ventas tienda tercero 111, familia 111    |
| 430000111 | 700111112 |   | 21.00% 477002100                                                                            | 126   | 726 Ventas tienda tercero 111. familia 112    |
| 430000111 | 700111113 |   | 21,50% 477002150                                                                            | 53,75 | 303,75 Ventas tienda tercero 111, familia 113 |

<span id="page-49-2"></span>*Tabla 44. <Tabla expandida> de envíos a terceros.*

- **Columna K. <Cuenta clientes>**: cuenta de cliente formada concatenando (< & >) "430000" con <IdTercero> a través de la función <TEXTO> con el objetivo de que el código de <IdTercero> esté formado por tres dígitos. Esta cuenta formará parte del debe del asiento.
- **Columna L. <Cuenta ventas>**: cuenta de ventas explicada en los procesos anteriores.
- **Columna M. <% IVA>**: porcentaje de IVA explicado en los procesos anteriores.
- **Columna N. <Cuenta IVA ventas>**: cuenta de IVA de ventas explicada en los procesos anteriores.
- **Columna O. <IVA venta>**: IVA correspondiente a la venta que debe cobrar EC explicado en los procesos anteriores. Este importe formará parte del haber del asiento.
- **Columna P. <Importe Cliente>**: venta bruta que debe cobrar EC explicado en los procesos anteriores. Este importe formará parte del debe del asiento.
- **Columna Q. <Descripción>**: comentario que acompañará al asiento formado concatenando (< & >) "Ventas tienda tercero " con <IdTercero> con ", familia " con <IdFamilia>.

## Parametrización de la macro <Procesar>

En este caso la parametrización de la macro <Procesar> y de la hoja <Configuración> será similar a la de los ejemplos anteriores.

|             | А                       | в                                      |                | D               | Ε                            |                                       | G                   | н                     |   |              |  |
|-------------|-------------------------|----------------------------------------|----------------|-----------------|------------------------------|---------------------------------------|---------------------|-----------------------|---|--------------|--|
|             |                         | Hoja con los datos de entrada:         |                |                 | <b>VentasALM-Terceros MB</b> |                                       | F<br>Columna error: |                       |   |              |  |
| $2^{\circ}$ | Datos de salida:        |                                        |                | <b>Asientos</b> |                              |                                       |                     |                       |   |              |  |
| 3.          |                         | Primer número de asiento:              |                | 40              |                              |                                       |                     |                       |   |              |  |
| 4           |                         | Procedimientos a ejecutar previamente: |                |                 |                              | <b>ExpandirTablaVentasALMTerceros</b> |                     |                       |   |              |  |
| 5           |                         |                                        |                |                 |                              |                                       |                     |                       |   |              |  |
| 6           | <b>Procesos previos</b> |                                        |                | Procesar        |                              |                                       |                     |                       |   |              |  |
|             |                         |                                        |                |                 |                              |                                       |                     |                       |   |              |  |
| 8           |                         |                                        |                |                 |                              |                                       |                     |                       |   |              |  |
| 9           | <b>Diario</b>           | Fecha                                  | <b>Asiento</b> | Orden           | <b>Cuenta</b>                | Importe Pts Concepto                  |                     | <b>Documento Debe</b> |   | <b>Haber</b> |  |
| 10          |                         | A                                      | #1             |                 | к                            |                                       | o                   |                       | P |              |  |
|             |                         | A                                      | #1             | 2               |                              |                                       | O                   |                       |   | D            |  |
| 12          |                         | A                                      | #1             | 3               | N                            |                                       | O                   |                       |   | O            |  |

<span id="page-50-1"></span>*Tabla 45. Hoja <Configuración> de envíos a terceros.*

## Generación de asientos

Similarmente a los asientos generados en los ejemplos anteriores, se generarán los de este apartado en caso de no haya ningún error en la <tabla de entrada>.

|    | А      | в            |         | D     |           |                      | G                                      | H              |     |       |
|----|--------|--------------|---------|-------|-----------|----------------------|----------------------------------------|----------------|-----|-------|
|    | Diario | Fecha        | Asiento | Orden | Cuenta    | Importe Pts Concepto |                                        | Documento Debe |     | Haber |
|    |        | 1 10/04/2018 | 40      |       | 430000111 |                      | Ventas tienda tercero 111, familia 111 |                | 847 |       |
|    |        | 1 10/04/2018 | 40      |       | 700111111 |                      | Ventas tienda tercero 111, familia 111 |                |     | 700   |
|    |        | 1 10/04/2018 | 40      |       | 477002100 |                      | Ventas tienda tercero 111, familia 111 |                |     | 147   |
|    |        | 1 10/04/2018 | 41      |       | 430000111 |                      | Ventas tienda tercero 111, familia 112 |                | 726 |       |
| 6. |        | 1 10/04/2018 | 41      |       | 700111112 |                      | Ventas tienda tercero 111, familia 112 |                |     | 600   |
|    |        | 1 10/04/2018 | 41      |       | 477002100 |                      | Ventas tienda tercero 111, familia 112 |                |     | 126   |
|    |        |              |         |       |           |                      |                                        |                |     |       |

<span id="page-50-2"></span>*Tabla 46. Asientos contables de Excel de envíos a terceros.*

## Importación en ContaSol

Los asientos se importarán en ContaSol de manera similar al proceso anterior y quedarán con la siguiente forma.

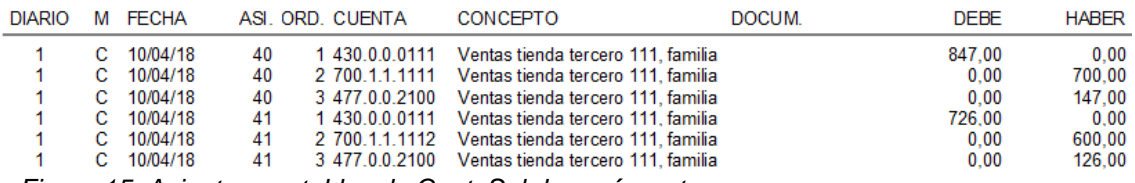

<span id="page-50-0"></span> *Figura 15. Asientos contables de ContaSol de envíos a terceros.*

## 6. Envíos directos desde proveedor

<span id="page-51-0"></span>En este proceso automatizaremos la contabilización de los envíos que EC haga directamente desde el proveedor y que por razones logísticas o del emplazamiento de las tiendas no pasen por nuestro almacén. Estos envíos se harán indistintamente del tipo de tienda que reciba el pedido, ya sea propia, franquiciada o de terceros.

Dado que el envío puede ser a tiendas franquiciadas en firme y a terceros, en el momento del envío se hará a su vez el reconocimiento de la venta, ya que la propiedad del producto pasará a ser suya y por lo tanto la venta al consumidor final no el afectará a nuestra empresa.

Por la tanto en este proceso siempre se generará un asiento por la compra de la mercancía al proveedor, y en los casos que acabamos de describir en los que se envíe a tiendas en firme o a terceros, se hará también el asiento de venta. En los casos en que se envíe a tiendas propias o en depósito el asiento de venta no procede hasta el momento en que éstas vendan al consumidor final, como se explicó anteriormente.

## Análisis de la <tabla de entrada>

En este caso la <tabla de entrada> con la que trabajaremos tiene un formato distinto a las que ya hemos visto, aunque algunos de los datos que contiene son similares y ya han sido descritos.

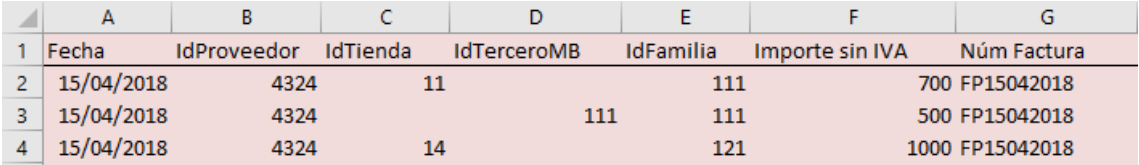

<span id="page-51-1"></span>*Tabla 47. <Tabla de entrada> de envíos directos desde proveedor.*

- **Columna B. <IdProveedor>**: identificador de proveedor.
- **Columna C. <IdTienda>**: identificador de tienda. En caso de que el envío sea a un tercero el valor quedará "en blanco".
- **Columna D. <IdTerceroMB>**: identificador de tercero. En caso de que el envío sea a una tienda propia o franquiciada el valor quedará "en blanco".

Como podemos comprobar los nuevos valores que no habíamos visto antes son <IdProveedor>, <IdTienda> e <IdTerceroMB>.

## Análisis contable

Como ya les hemos comentado, en este proceso pueden producirse dos asientos.

El primero será común a todos los casos posibles ya que es el de la compra de mercancía al proveedor.

#### • **Ejemplo:**

- ✓ Compra neta: 500 €
- ✓ IVA: 21%
- ✓ Margen venta: 28%

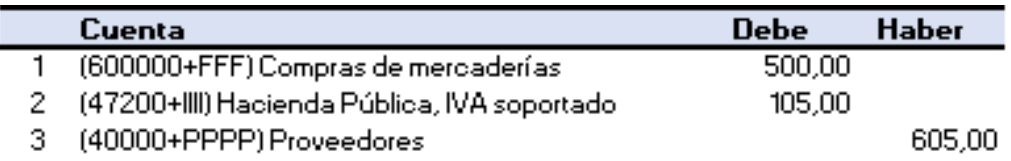

<span id="page-52-0"></span> *Figura 16. Asiento de ejemplo de envíos directos desde proveedor.*

Si la mercancía tiene como destinatario un franquiciado en firme o un tercero, además de la anotación contable anterior, habrá que reconocer de forma simultánea la venta de la misma.

En estas facturas habrá que aplicar el margen de venta de cada tienda al precio de compra respectivamente para hallar el precio de venta final. Esto lo haremos con la siguiente fórmula: <Precio de venta al franquiciado o tercero> = <Precio de compra al proveedor>/ (1 – <%Margen>). Previamente el <%Margen> ha de ser negociado con el franquiciado o tercero.

El asiento que se producirá en caso de que el envío sea a un franquiciado en firme o un tercero será el siguiente.

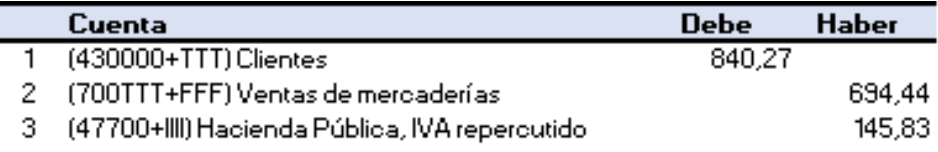

<span id="page-52-1"></span> *Figura 17. Asiento de ejemplo de envíos directos desde proveedor.*

### Filtros *ex-ante*

En este proceso utilizaremos un filtro nuevo llamado <Error Tienda o Tercero> que estará compuesto por <Error Tienda> y <Error Tercero>.

El <Error Tienda> mediante la función <SI> buscará si la celda de <IdTienda> no está "en blanco" y devolverá un 1 en caso afirmativo. En caso contrario devolverá un "0".

El <Error Tercero> tendrá una función similar al anterior pero buscando mediante la función <SI> en la celda <IdTerceroMB>.

El <Error Tienda o Tercero> será el sumatorio de estos dos errores y mediante la función <SI> devolverá un 1 si la suma es "0", y un "0" si la suma es 1. Esto se realiza con el objeto de que las celdas de <IdTienda> e <IdTerceroMB> no estén rellenas simultáneamente.

El resto de errores del fichero ya se han visto anteriormente y son <Error Fecha Futura>, <Error Fecha Antigua> y <Error Familia>.

### Datos con y sin errores

En este proceso solo será posible un nuevo caso de error, el de <Error Tienda o Tercero>. El resto han sido expuestos con anterioridad.

#### • **Ejemplo con errores.**

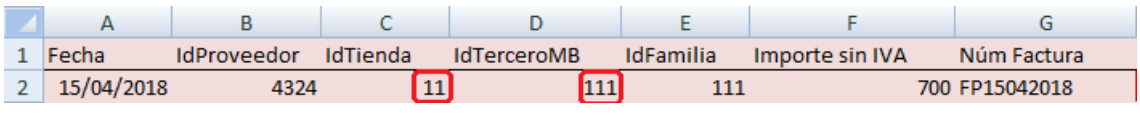

<span id="page-53-0"></span>*Tabla 48. <Tabla de entrada> con errores de envíos directos desde proveedor.*

| <b>ERROR</b> |  | Error Fecha Futura Error Fecha Antigua Error Tienda o Tercero Error tienda Error Tercero Error Familia |  |  |
|--------------|--|----------------------------------------------------------------------------------------------------|--|--|
|              |  |                                                                                                    |  |  |

<span id="page-53-1"></span>*Tabla 49. Filtros de error con errores de envíos directo desde proveedor.*

Al estar rellenas las celdas <IdTienda> e <IdTerceroMB> simultáneamente, los errores <Error Tienda> y <Error Tercero> devuelven el valor 1 a la vez y por lo tanto su sumatorio, <Error Tienda o Tercero>, devuelve el valor 1 también e impide la realización de los asientos.

#### • **Ejemplo sin errores.**

| 1 Fecha      | IdProveedor IdTienda | IdTerceroMB | IdFamilia | Importe sin IVA | Núm Factura    |
|--------------|----------------------|-------------|-----------|-----------------|----------------|
| 2 15/04/2018 | 4324                 |             |           |                 | 700 FP15042018 |

<span id="page-53-2"></span>*Tabla 50. <Tabla de entrada> sin errores de envíos directos desde proveedor.*

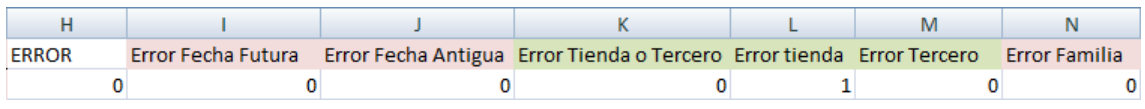

<span id="page-53-3"></span>*Tabla 51. Filtros de error sin errores en envíos directos desde proveedor.*

Al estar rellena sólo una de celdas que hemos mencionado antes, solamente se activa su error correspondiente, en este caso <Error tienda> y no el <Error Tienda o Tercero>, por lo que se realizarán los asientos correctamente.

## Expansión de la <tabla de entrada>

La expansión de la <tabla de entrada> se hará de una forma similar a los procesos anteriores.

|      |                                     |         |                   |     |                | w                                                                       |        |               |
|------|-------------------------------------|---------|-------------------|-----|----------------|-------------------------------------------------------------------------|--------|---------------|
|      | Idfranquiciado Tipo franquicia Tipo | $%$ IVA | Cuenta IVA compra |     |                | Importe IVA Importe total Cuenta Compras Cuenta Proveedores Clave Firme |        | Clave Tercero |
|      |                                     |         | 21.00% 472002100  | 147 | 847 600000111  | 400004324                                                               |        |               |
|      |                                     |         | 21.00% 472002100  | 105 | 605 600000111  | 400004324                                                               |        | 111111        |
| 14 F |                                     |         | 21.00% 472002100  | 210 | 1210 600000121 | 400004324                                                               | 014121 |               |

<span id="page-54-0"></span>*Tabla 52. <Tabla expandida> de envíos directos desde proveedor.*

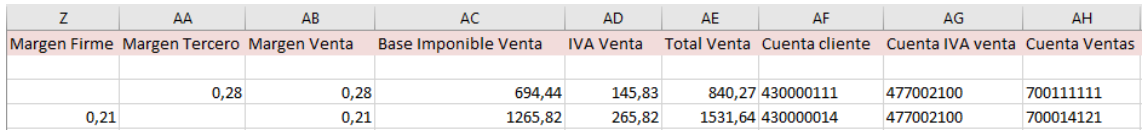

<span id="page-54-1"></span>*Tabla 53. <Tabla expandida> de envíos directos desde proveedor.*

| AI                                                                 | ΔI            |
|--------------------------------------------------------------------|---------------|
| Descripción 1                                                      | Descripción 2 |
| Compras proveedor 4324 familia 111                                 |               |
| Compras proveedor 4324 familia 111 Ventas tercero 111, familia 111 |               |
| Compras proveedor 4324 familia 121 Ventas tienda 14, familia 121   |               |

<span id="page-54-2"></span>*Tabla 54. <Tabla expandida> de envíos directos desde proveedor.*

- **Columna O. <IdFranquiciado>**: identificador de franquiciado correspondiente explicado en los procesos anteriores.
- **Columna P: <Tipo franquicia>**: identificador de tipo de franquicia. Busca <IdFranquiciado> mediante la función <BUSCARV> en el maestro <Franquicias> y devuelve "D" si es una franquicia en depósito, "F" si es una franquicia en firme, y deja la celda "en blanco" si no es franquicia mediante la función <SI.ERROR>.
- **Columna Q. <Tipo>**: tipo de tienda a la que se le hace el envío. Devuelve "D" si es franquicia en depósito, "F" si es franquicia en firme, "P" si es tienda propia, y "T" si es un tercero. La función <SI> buscará en <Error Tercero> y si tiene un 1 devolverá "T", buscará en <Tipo franquicia> y si está "en blanco" devolverá "P".
- **Columna R. <% IVA>**: porcentaje de IVA explicado en los procesos anteriores.
- **Columna S. <Cuenta IVA compra>**: cuenta de IVA de compras formada concatenando (< & >) "47200" con (<% IVA>\*10000) a través de la función

<TEXTO> con el objetivo de que el código esté compuesto por cuatro dígitos. Esta cuenta formará parte del debe en los asientos de compra.

- **Columna T. <Importe IVA>**: IVA explicado en los procesos anteriores. Este importe formará parte del debe en los asientos de compra
- **Columna U. <Importe total>**: compra bruta que ha de pagar EC. Es resultado de sumar <Importe sin IVA> e <Importe IVA>. Este importe formará parte del haber en los asientos de compra.
- **Columna V. <Cuenta Compras>**: cuenta de compras formada concatenando (< &>) "600000" con <IdFamilia>. Esta cuenta formará parte del debe en los asientos de compra.
- **Columna W. <Cuenta Proveedores>**: cuenta de proveedor formada concatenando (< & >) "40000" con <IdProveedor> a través de la función <TEXTO> con el objetivo de que este código esté compuesto por cuatro dígitos. Esta cuenta formará parte del haber en los asientos de compra.
- **Columna X. <Clave Firme>**: clave de tienda franquiciada en firme formada concatenando (< & >) <IdFranquiciado> con <IdFamilia> a través de la función <TEXTO> con el objetivo de que cada código esté compuesto por tres dígitos. La función <SI > buscará en <Tipo > y si no es "F" la celda quedará "en blanco".
- **Columna Y. <Clave Tercero>**: clave de tienda tercero formada concatenando (< & >) <IdFranquiciado> con <IdFamilia> a través de la función <TEXTO> con el objetivo de que cada código esté compuesto por tres dígitos. La función <SI> buscará en <Tipo> y si no es "T" la celda quedará "en blanco".
- **Columna Z. <Margen Firme>**: porcentaje de margen que la empresa EC cobrará al franquiciado en firme. La función <SI> busca que en la celda <Tipo> haya una "F", en caso afirmativo la función <BUSCARV> buscará <Clave Firme> en el maestro <Márgenes> y devuelve el valor correspondiente de <%Margen>. En caso contrario dejará la celda en blanco.
- **Columna AA. <Margen Tercero>**: porcentaje de margen que la empresa EC cobrará al tercero. La función <SI> busca que en la celda <Tipo> haya una "T", en caso afirmativo la función <BUSCARV> buscará <Clave Firme> en el maestro <Márgenes> y devuelve el valor correspondiente de <%Margen>. En caso contrario dejará la celda en blanco.
- **Columna AB. <Margen Venta>**: porcentaje de margen final que aplicará la EC buscando mediante la función <SI> en <Margen Firme> y <Margen Tercero> y devuelve el valor de la celda que no esté "en blanco".
- **Columna AC. <Base Imponible Venta>**: base imponible de la venta. La función <SI> busca que la celda <Margen Venta> no esté en blanco y realiza esta operación <Precio de venta al franquiciado o tercero> = <Precio de compra al proveedor>/ (1 – <%Margen>), redondeado a dos decimales a través de la función <REDONDEAR>. Este importe formará parte del haber en los asientos de venta.
- **Columna AD. <IVA Venta>**: IVA correspondiente a la venta que debe cobrar EC. Es el resultado de multiplicar <Base Imponible Venta> por <% IVA> redondeado a dos decimales a través de la función <REDONDEAR>. Este importe formará parte del haber en los asientos de venta.
- **Columna AE. <Total Venta>**: venta bruta que debe cobrar EC. Es resultado de la suma de <Base Imponible Venta> e <IVA Venta>. Este importe formará parte del debe en los asientos de venta.
- **Columna AF. <Cuenta cliente>**: cuenta del cliente según formada concatenando (< & >) "430000" con <IdTienda> o <IdTerceroMB>. La función <SI> busca en <IdTerceroMB> y si la celda está rellena aplica <IdTerceroMB> a la concatenación, en caso contrario aplica <IdTienda>. Esta cuenta formará parte del debe en los asientos de venta.
- **Columna AG. <Cuenta IVA venta>**: cuenta de IVA de ventas explicada en los procesos anteriores. Esta cuenta formará parte del haber en los asientos de venta.
- **Columna AH. <Cuenta Ventas>**: cuenta de ventas según <IdFamilia> y <IdTienda> o <IdTerceroMB> explicada en los procesos anteriores. La función <SI> buscará que la celda <Cuenta IVA Venta> no esté "en blanco", de lo contrario dejará Cuenta Ventas> "en blanco". Esta cuenta formará parte del haber en los asientos de venta.
- **Columna AI. <Descripción 1>**: comentario que acompañará al 1º asiento formada concatenando (< & >) "Compras proveedor " con <IdProveedor> con ", familia" con <IdFamilia>.
- **Columna AJ. <Descripción 2>**: comentario que acompañará al 2º asiento formada concatenando (< & >) "Ventas tienda " con <IdTienda> en el caso de que sea una tienda franquiciada o "Ventas tercero " con <IdTerceroMB> si es un tercero, con ", familia" con <IdFamilia>.

### Parametrización de la macro <Procesar>

En este caso la parametrización de la macro <Procesar> y de la hoja <Configuración> será similar a la de los ejemplos anteriores.

|                | А                | B                                      | Ċ              | D                      | Е             | F                            | G  | н                     |    |       |  |  |
|----------------|------------------|----------------------------------------|----------------|------------------------|---------------|------------------------------|----|-----------------------|----|-------|--|--|
|                |                  | Hoja con los datos de entrada:         |                | <b>EnvíosProveedor</b> |               |                              |    | Columna error:        | H  |       |  |  |
| $\overline{2}$ | Datos de salida: |                                        |                | <b>Asientos</b>        |               |                              |    |                       |    |       |  |  |
| 3.             |                  | Primer número de asiento:              |                | 10                     |               |                              |    |                       |    |       |  |  |
| 4              |                  | Procedimientos a ejecutar previamente: |                |                        |               | ExpandirTablaEnviosProveedor |    |                       |    |       |  |  |
| 5              |                  |                                        |                |                        |               |                              |    |                       |    |       |  |  |
| 6              |                  | Procesos previos                       |                | Procesar               |               |                              |    |                       |    |       |  |  |
|                |                  |                                        |                |                        |               |                              |    |                       |    |       |  |  |
| 8              |                  |                                        |                |                        |               |                              |    |                       |    |       |  |  |
| 9              | <b>Diario</b>    | Fecha                                  | <b>Asiento</b> | Orden                  | <b>Cuenta</b> | <b>Importe Pts Concepto</b>  |    | <b>Documento Debe</b> |    | Haber |  |  |
| 10             |                  | A                                      | #1             |                        | v             |                              | AI |                       | F  |       |  |  |
| 11             |                  | A                                      | #1             | 2                      | s             |                              | ΑI |                       |    |       |  |  |
| 12             |                  | A                                      | #1             | 3                      | W             |                              | AI |                       |    | U     |  |  |
| 13             |                  | A                                      | #2             | 1                      | AF            |                              | ΑJ |                       | AE |       |  |  |
| 14             |                  | A                                      | #2             | 2                      | AH            |                              | AJ |                       |    | AC.   |  |  |
| 15             |                  | А                                      | #2             | з                      | AG            |                              | AJ |                       |    | AD    |  |  |

<span id="page-57-1"></span>*Tabla 55. Hoja <Configuración> de envíos directos desde proveedor.*

## Generación de asientos

Similarmente a los asientos generados en los ejemplos anteriores, se generarán los de este apartado en caso de no haya ningún error en la <tabla de entrada>.

|    | B          |         | D              | E      | G                                            |             |        |
|----|------------|---------|----------------|--------|----------------------------------------------|-------------|--------|
|    | Fecha      | Asiento | Orden          | Cuenta | Concepto                                     | <b>Debe</b> | Haber  |
|    | 15/04/2018 | 10      |                |        | 600000111 Compras proveedor 4324 familia 111 | 700,00      |        |
|    | 15/04/2018 | 10      |                |        | 472002100 Compras proveedor 4324 familia 111 | 147,00      |        |
| 4  | 15/04/2018 | 10      |                |        | 400004324 Compras proveedor 4324 familia 111 |             | 847.00 |
| 5  | 15/04/2018 | 11      | 1              |        | 600000111 Compras proveedor 4324 familia 111 | 500.00      |        |
| 6  | 15/04/2018 | 11      | $\overline{2}$ |        | 472002100 Compras proveedor 4324 familia 111 | 105.00      |        |
|    | 15/04/2018 | 11      | 3              |        | 400004324 Compras proveedor 4324 familia 111 |             | 605.00 |
| 8  | 15/04/2018 | 12      |                |        | 430000111 Ventas tercero 111, familia 111    | 840,27      |        |
| 9  | 15/04/2018 | 12      |                |        | 700111111 Ventas tercero 111, familia 111    |             | 694.44 |
| 10 | 15/04/2018 | 12      |                |        | 477002100 Ventas tercero 111, familia 111    |             | 145,83 |

<span id="page-57-2"></span>*Tabla 56. Asientos contables de Excel de envíos directos desde proveedor.*

## Importación en ContaSol

Los asientos se importarán en ContaSol de manera similar al proceso anterior y quedarán con la siguiente forma.

| <b>DIARIO</b> | M  | <b>FECHA</b> |                   | ASI, DRD, CUENTA | CONCEPTO                                          | DOCUM. | <b>DEBE</b> | <b>HABER</b> |
|---------------|----|--------------|-------------------|------------------|---------------------------------------------------|--------|-------------|--------------|
|               | C. | 15/04/18     | 10                |                  | 1 600.0.0.0111 Compras proveedor 4324 familia 111 |        | 700.00      | 0.00         |
|               | C. | 15/04/18     | 10                |                  | 2 472.0.0.2100 Compras proveedor 4324 familia 111 |        | 147.00      | 0.00         |
|               | C. | 15/04/18     | 10                |                  | 3 400.0.0.4324 Compras proveedor 4324 familia 111 |        | 0.00        | 847.00       |
|               | C. | 15/04/18     | 11                |                  | 1 600.0.0.0111 Compras proveedor 4324 familia 111 |        | 500.00      | 0.00         |
|               | C. | 15/04/18     | 11                |                  | 2 472.0.0.2100 Compras proveedor 4324 familia 111 |        | 105.00      | 0.00         |
|               |    | C 15/04/18   | 11                |                  | 3 400.0.0.4324 Compras proveedor 4324 familia 111 |        | 0.00        | 605.00       |
|               | C. | 15/04/18     | $12 \,$           |                  | 1430.0.0.0111 Ventas tercero 111, familia 111     |        | 840.27      | 0.00         |
|               |    | 15/04/18     | $12 \overline{ }$ |                  | 2 700.1.1.1111 Ventas tercero 111, familia 111    |        | 0.00        | 694.44       |
|               | C. | 15/04/18     | $12^{\circ}$      |                  | 3 477.0.0.2100 Ventas tercero 111, familia 111    |        | 0.00        | 145,83       |

<span id="page-57-0"></span> *Figura 18. Asientos contables de ContaSol de envíos directos desde proveedor.*

# 7. Información de gestión

<span id="page-58-0"></span>A continuación, tomando como base los datos que hemos introducido en el sistema para automatizar los procesos contables descritos, pasamos a exponer un pequeño ejemplo del potencial de dichos datos para la gestión. Así, supongamos que por ejemplo, el director comercial de EC nos ha pedido que elaboremos una serie de informes acerca de las ventas realizadas en tiendas propias y franquiciadas con el fin de mejorar la gestión comercial para el próximo ejercicio.

En estos informes deberán estar detalladas cuáles son las tiendas con más ventas, la evolución de las ventas por familias en los últimos años y la distribución de las ventas según las diferentes franjas horarias. Estas solicitudes del director comercial serán detalladas en profundidad más adelante.

A partir de lo visto anteriormente, vamos a extraer una hoja de Excel con información sobre las ventas. En esta hoja vendrán indicados los datos <IdTienda>, <IdFamilia>, <Venta sin IVA>, <Fecha> y <Hora> correspondientes a cada venta y que ya han sido explicados con anterioridad.

A partir de estos datos utilizaremos fórmulas como las que hemos utilizado en los procesos anteriores, como <BUSCARV> o <SI>, para obtener los datos que ahora explicaremos y que son necesarios para la realización de los informes.

La hoja de ventas tendrá finalmente la siguiente forma.

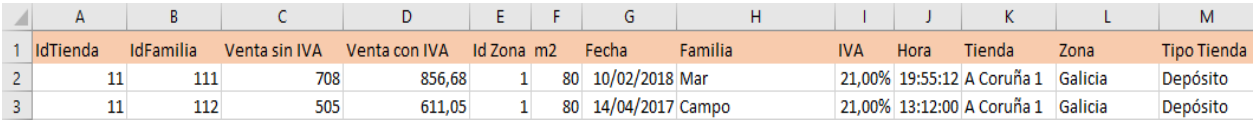

<span id="page-58-1"></span>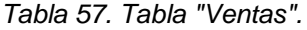

| N |           |      |                                                                  |               |            |    |                                  |
|---|-----------|------|------------------------------------------------------------------|---------------|------------|----|----------------------------------|
|   |           |      | Id DíaSemana Día Semana Año Núm Semana Año Franja Horaria Id Mes |               | <b>Mes</b> |    | Trimestre Tienda $(m2)$          |
|   | 6 Sábado  | 2018 |                                                                  | 6 Tarde/Noche | 2 Febrero  | 12 | $A$ Coruña 1 (80m <sup>2</sup> ) |
|   | 5 Viernes | 2017 |                                                                  | 15 Mañana     | 4 Abril    | 2º | $A$ Coruña 1 (80m <sup>2</sup> ) |

<span id="page-58-2"></span>*Tabla 58. Tabla "Ventas".*

Los datos obtenidos por nosotros serán:

- **<Venta con IVA>**: importe de la venta bruta.
- **<IdZona>**: identificador de la zona.
- **<m2>**: metros cuadrados de la tienda.
- **<Familia>**: familia del producto vendido.
- **<IVA>**: IVA del producto.
- **<Tienda>**: tienda de la venta.
- **<Zona>**: zona de la venta.
- **<Tipo Tienda>**: tipo de tienda de la venta. Puede ser "Depósito", "Propia" o "Firme".
- **<Id DíaSemana>**: identificador del día de la semana de la venta.
- **<Día Semana>**: día de la semana de la venta.
- **<Año>**: año de la venta.
- **<Núm Semana Año>**: número de semana del año de la venta.
- **<Franja Horaria>**: franja horaria de la venta. Puede ser:
	- Mañana: si la venta se produce entre las 10:00 y las 14:00.
	- Tarde: si la venta se produce entre las 16:00 y las 18:30.
	- Tarde/Noche: si la venta se produce entre las 18:31 y las 22:00.
- **<Id Mes>**: identificador del mes de la venta.
- **<Mes>**: mes de la venta.
- **<Trimestre>**: trimestre de la venta.
- **<Tienda m²>**: tienda y metros cuadrados de la misma.

Asimismo, los maestros que hemos utilizado para la obtención de estos datos son <Tiendas>, <Familias>, <Franquicias>, <Zonas>, <Meses> y <Días Semana>. Todos estos maestros han sido explicados excepto los dos últimos, los cuales serán detallados a continuación.

#### ❖ **Maestro <Meses>.**

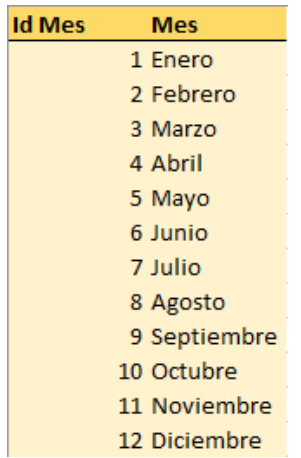

<span id="page-59-0"></span>*Tabla 59. Maestro <Meses>.*

- **<Id Mes>**: identificador del mes.
- **<Mes>**: nombre del mes.

Este maestro nos servirá para conocer el mes en el que se produjo la venta.

#### ❖ **Maestro <Días Semana>.**

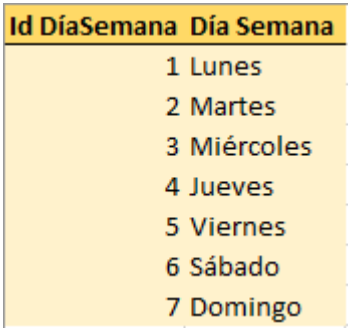

*Tabla 60. Maestro <Días Semana>.*

- <**Id DíaSemana>**: identificador del día de la semana.
- **<Día Semana>**: día de la semana.

Utilizaremos este maestro para conocer el día de la semana en el que se produjo la venta.

## 8.1 Ránking de ventas

<span id="page-60-0"></span>Como ya hemos dicho, el director comercial nos ha transmitido que quiere conocer las tiendas que venden más y las que venden menos. Por esto hemos decidido realizar un ránking que muestre nuestras tiendas en orden descendiente en cuanto a la suma de las ventas, esto es, la tienda que más ventas haya realizado será la 1º del ránking, y la que menos, la última.

Este ránking lo hemos realizado mediante una tabla dinámica, una herramienta de Excel que nos permite analizar y resumir datos provenientes de una hoja de cálculo. Con esta herramienta seremos capaces de mostrar de forma sencilla los datos que nos interesen de la hoja de ventas mencionada anteriormente.

Los atributos que seleccionaremos para nuestra tabla serán <Tienda m<sup>2</sup>>, <Familia> y <Venta con IVA>.

La tabla tendrá la siguiente forma.

| Etiquetas de fila                                                 | <b>vi</b> Suma de Venta con IVA |              |                                |
|-------------------------------------------------------------------|---------------------------------|--------------|--------------------------------|
| ⊕ Pontevedra 2 (78m <sup>2</sup> )<br>$\hspace{0.5cm}\rightarrow$ | 649.114                         | Zona         | 妇<br>$\overline{\tau}_{\rm K}$ |
| ⊕ A Coruña 5 (70m <sup>2</sup> )                                  | 648.267                         |              |                                |
| ⊕A Coruña 1 (80m <sup>2</sup> )                                   | 646.918                         | Barna/Bilbao |                                |
| ⊕ Barcelona 2 (98m <sup>2</sup> )                                 | 646.663                         | Galicia      |                                |
| <b>■ Madrid 5 (88m<sup>2</sup>)</b>                               | 646.138                         |              |                                |
| <b><i><b>E</b></i> Madrid 2 (95m<sup>2</sup>)</b>                 | 645.310                         | Madrid       |                                |
| <b>■ Pontevedra 1 (62m<sup>2</sup>)</b>                           | 645.248                         |              |                                |
| ⊕ Lugo 1 (70m <sup>2</sup> )                                      | 643.658                         |              |                                |
| <b>■ Lugo 2 (74m<sup>2</sup>)</b>                                 | 642.899                         |              |                                |
| <b><i><b>■ Ourense 3 (82m<sup>2</sup>)</b></i></b>                | 641.105                         |              |                                |
| ⊕A Coruña 3 (95m <sup>2</sup> )                                   | 640.928                         |              |                                |
| ⊕ Pontevedra 4 (75m <sup>2</sup> )                                | 640.854                         |              |                                |
| <b><i>■</i> Ourense 2 (85m<sup>2</sup>)</b>                       | 640.797                         |              |                                |
| ⊕ Barcelona 3 (76m <sup>2</sup> )                                 | 639.925                         |              |                                |
| ⊕ Pontevedra 3 (98m <sup>2</sup> )                                | 639.427                         |              |                                |
| <b><i>■</i>Barcelona 1 (106m<sup>2</sup>)</b>                     | 639.019                         |              |                                |
| ⊕ Bilbao 1 (95m <sup>2</sup> )                                    | 638.502                         |              |                                |
| ⊕ A Coruña 4 (75m <sup>2</sup> )                                  | 637.844                         |              |                                |
| <b><i>I</i></b> Madrid 4 (99m <sup>2</sup> )                      | 636.930                         |              |                                |
| ⊕ A Coruña 2 (83m <sup>2</sup> )                                  | 636.914                         |              |                                |
| <b><i><b>®</b></i> Madrid 1 (104m<sup>2</sup>)</b>                | 635.500                         |              |                                |
| <b><i><b>■ Ourense 1 (88m<sup>2</sup>)</b></i></b>                | 635.496                         |              |                                |
| ⊕ Barcelona 4 (89m <sup>2</sup> )                                 | 634.429                         |              |                                |
| ⊕ Bilbao 2 (97m <sup>2</sup> )                                    | 633.631                         |              |                                |
| <b>Total general</b>                                              | 15.385.514                      |              |                                |
|                                                                   |                                 |              |                                |

*Tabla 61. Tabla dinámica "Ránking".*

Como podemos observar las tiendas estarán ordenadas de mayor a menor según sus ventas. Hemos optado por poner la superficie de las tiendas al lado de su nombre con la intención de ayudar en el análisis de la información. También por este motivo hemos señalizado con iconos verdes y rojos las tiendas que tiene más y menos ventas respectivamente.

La tabla contiene más información de la que pueda parecer a simple vista, ya que si pinchamos en las tiendas nos aparecerá el desglose de las ventas por familias de cada una, y éste estará también ordenado de mayor a menor.

El cuadro que se observa a la derecha de la tabla se trata de un filtro que nos permitirá mostrar las tiendas por zonas, y éstas estarán ordenadas también de mayor a menor. Para ilustrar mejor lo que acabamos de explicar seleccionaremos una zona concreta.

| Etiquetas de fila                                   | Usuma de Venta con IVA  |
|-----------------------------------------------------|-------------------------|
| ⊕ Pontevedra 2 (78m <sup>2</sup> )                  | 649.114<br>≲ a<br>Zona  |
| <b><i><b>E</b></i> A Coruña 5 (70m<sup>2</sup>)</b> | 648.267                 |
| ⊕A Coruña 1 (80m <sup>2</sup> )                     | Barna/Bilbao<br>646.918 |
| <b><i></i></b> Pontevedra 1 (62m <sup>2</sup> )     | 645.248<br>Galicia      |
| $\odot$ Lugo 1 (70m <sup>2</sup> )                  | 643.658                 |
| Mar                                                 | Madrid<br>106.031       |
| <b>Bebidas</b>                                      | 104 014                 |
| Campo                                               | 108.317                 |
| Cerámicas                                           | 109.014                 |
| Cuero                                               | 108.287                 |
| Encaje de Camariñas                                 | 107.995                 |
| ⊕ Lugo 2 (74m <sup>2</sup> )                        | 642.899                 |
| <b><i><b>©</b></i> Ourense 3 (82m<sup>2</sup>)</b>  | 641.105                 |
| ⊕ A Coruña 3 (95m <sup>2</sup> )                    | 640.928                 |
| <b>■ Pontevedra 4 (75m<sup>2</sup>)</b>             | 640.854                 |
| ⊕ Ourense 2 (85m <sup>2</sup> )                     | 640.797                 |
| ⊕ Pontevedra 3 (98m <sup>2</sup> )                  | 639.427                 |
| ⊕ A Coruña 4 (75m <sup>2</sup> )                    | 637.844                 |
| ⊕ A Coruña 2 (83m <sup>2</sup> )                    | 636.914                 |
| <b><i><b>■ Ourense 1 (88m<sup>2</sup>)</b></i></b>  | 635.496                 |
| <b>Total general</b>                                | 8.989.468               |

*Tabla 62. Tabla dinámica "Ránking".*

Como podemos comprobar hemos seleccionado la zona Galicia y las tiendas que aparecen ahora en la tabla serán las de esta zona, que a su vez estarán ordenadas. También se puede observar el desglose de las ventas por familia en la tienda Lugo 1, que se ha producido al seleccionar la tienda.

Esta herramienta nos ha permitido mostrar los datos deseados de una forma sencilla y muy ilustrativa.

## 8.2 Ventas por franja horaria

<span id="page-62-0"></span>Nuestro director comercial nos ha pedido también conocer los momentos del día en los que se producen las ventas para poder realizar una mejor gestión de los empleados. Esto se debe a que las ventas pueden concentrarse en diferentes momentos del día mientras que en otros las tiendas pueden estar prácticamente vacías. Debido a esto puede que en determinadas horas haya escasez de personal para atender a los clientes mientras que en otras haya demasiados para el escaso trabajo necesario.

Por todo esto hemos decidido realizar otra tabla dinámica en la que indicaremos el porcentaje del total de las ventas que se efectúan en cada franja horaria.

Para ello necesitaremos los atributos <Zona>, <Tienda>, <Franja horaria> y <Venta con IVA>.

Como hemos indicado anteriormente dividiremos las ventas de los días en tres franjas horarias, mañana, tarde y tarde/noche.

También acompañaremos la tabla dinámica con un gráfico de barras de los porcentajes de las ventas para que facilite la comprensión de la información.

<span id="page-63-0"></span>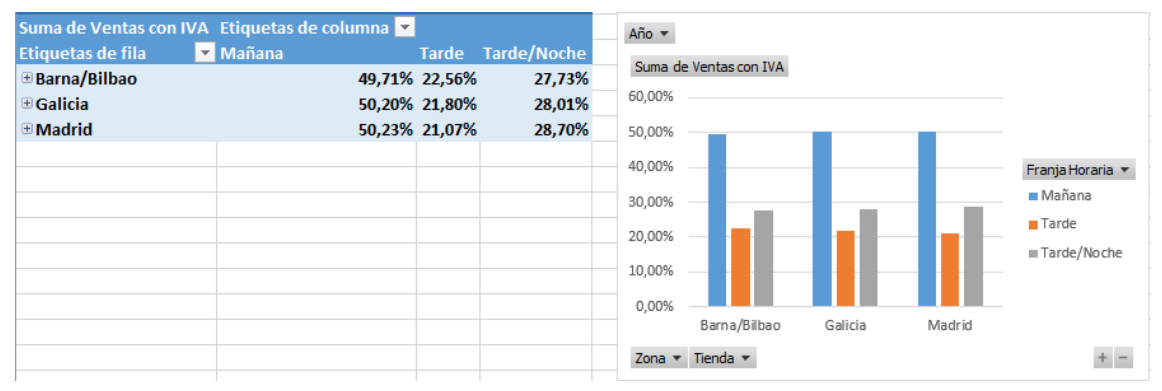

*Figura 19. Tabla dinámica de ventas y gráfico por franjas horarias.*

Como podemos apreciar en la tabla dinámica tendremos los porcentajes de venta de cada franja horaria. En este caso están agrupados en las tres zonas de venta.

El gráfico que se muestra en la derecha muestra la información contenida en la tabla dinámica, si pincháramos en alguna de las zonas, como haremos a continuación, se mostrará el desglose de las ventas por franjas horarias en cada una de las tiendas de la zona correspondiente.

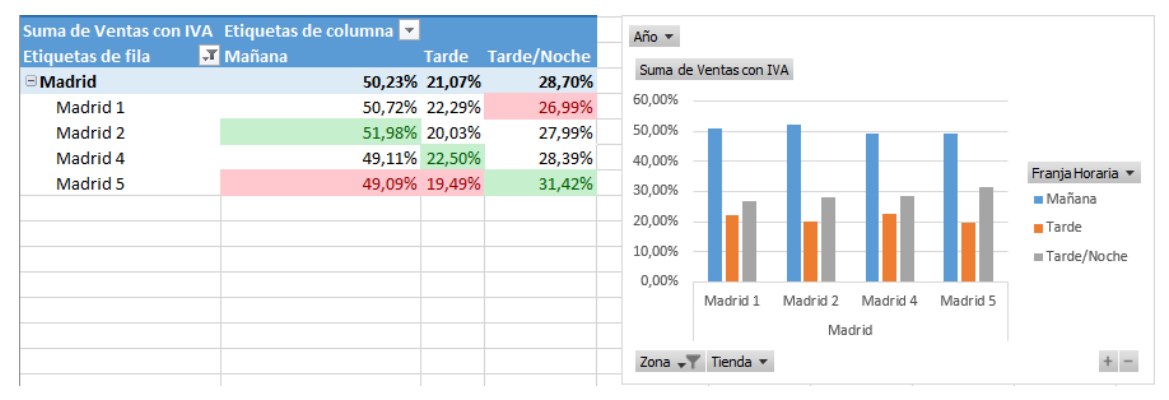

<span id="page-63-1"></span>*Figura 20. Tabla dinámica de ventas y gráfico por franjas horarias.*

Al seleccionar la zona Madrid se despliega otra tabla que contiene la distribución de las ventas por franja horaria de cada tienda. Se puede apreciar también que se ha marcado de color verde la tienda en la que más se ha vendido por franja, y a su vez de color rojo la tienda en la que menos. Esto ayudará también a que se haga una asimilación rápida de la información.

El gráfico ha cambiado también y ahora muestra los datos de la nueva tabla, esto es, los relevantes a las ventas en la zona Madrid.

## 8.3 Evolución de ventas

<span id="page-64-0"></span>El director comercial quiere conocer también la evolución de las ventas por familias y zonas en los últimos años para poder realizar una gestión mejor de los productos que se vendan en cada zona en el futuro.

Para ello realizaremos un cuadro en el que aparezca detallado el sumatorio de ventas de cada año por zonas y familias. En el cuadro habrá dos pestañas desplegables para seleccionar la familia y la zona.

Este cuadro estará acompañado de un gráfico de líneas de los datos seleccionados en las pestañas anteriores que facilitará mucho la visualización de los mismos.

Además de las ventas de cada año, también aparecerá la diferencia absoluta da las mismas entre el primer y último año, y su variación porcentual.

Los años tratados serán los comprendidos entre 2014 y 2018.

Para la realización de este cuadro y gráfico necesitaremos los atributos <Familia>, <Zona>, <Venta con IVA>, <Fecha> y <Año>.

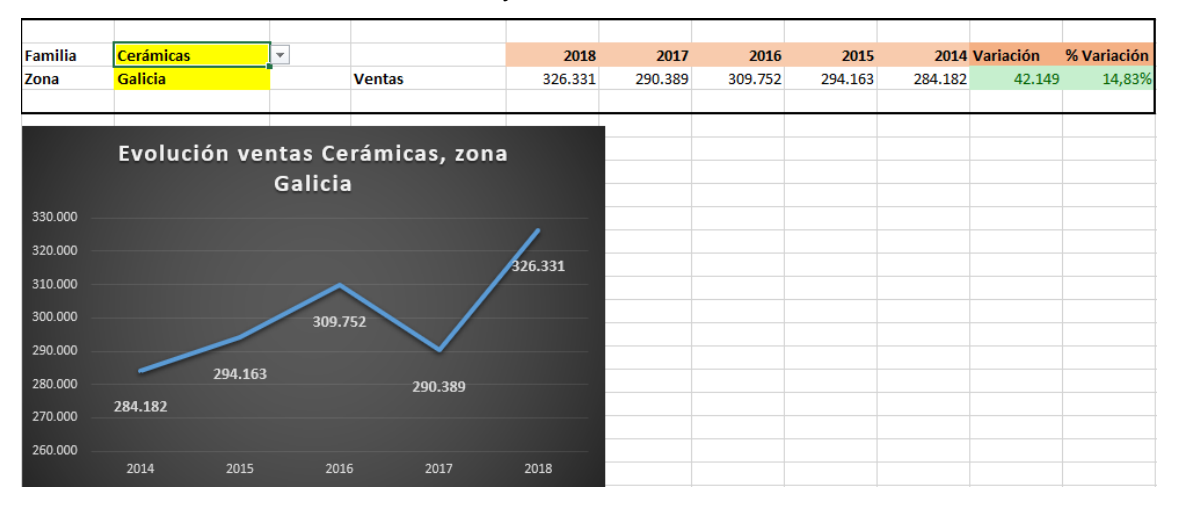

<span id="page-64-1"></span>*Figura 21. Cuadro y gráfico de evolución de ventas.*

Las celdas amarillas corresponden a las pestañas que contienen las listas de familias y zonas seleccionables.

Se puede observar que debajo de cada año del cuadro se indica las sumas de ventas producidas en el mismo.

También se observa que la variación y variación porcentual comentadas anteriormente se colorearán de color verde en caso de ser positivas y de rojo de ser negativas.

| <b>Familia</b> | <b>Bebidas</b>    |                          |                                       | 2018   | 2017   | 2016   | 2015   |        | 2014 Variación | % Variación |
|----------------|-------------------|--------------------------|---------------------------------------|--------|--------|--------|--------|--------|----------------|-------------|
| Zona           | <b>Madrid</b>     | $\overline{\phantom{a}}$ | <b>Ventas</b>                         | 88.650 | 81.380 | 80.391 | 88.317 | 91.548 | $-2.898$       | $-3,17%$    |
|                | Galicia<br>Madrid |                          |                                       |        |        |        |        |        |                |             |
|                | Barna/Bilbao      |                          |                                       |        |        |        |        |        |                |             |
|                |                   |                          | Evolución ventas Bebidas, zona Madrid |        |        |        |        |        |                |             |
| 94.000         |                   |                          |                                       |        |        |        |        |        |                |             |
| 92.000         |                   |                          |                                       |        |        |        |        |        |                |             |
| 90.000         |                   |                          |                                       |        |        |        |        |        |                |             |
| 88.000         | 91.548            |                          |                                       |        |        |        |        |        |                |             |
| 86.000         | 88.317            |                          |                                       | 88.650 |        |        |        |        |                |             |
| 84.000         |                   |                          |                                       |        |        |        |        |        |                |             |
| 82.000         |                   |                          |                                       |        |        |        |        |        |                |             |
| 80.000         |                   |                          |                                       |        |        |        |        |        |                |             |
| 78.000         |                   | 80.391                   | 81.380                                |        |        |        |        |        |                |             |
| 76.000         |                   |                          |                                       |        |        |        |        |        |                |             |
| 74.000         |                   |                          |                                       |        |        |        |        |        |                |             |
|                | 2014<br>2015      | 2016                     | 2017                                  | 2018   |        |        |        |        |                |             |

*Figura 22. Cuadro y gráfico de evolución de ventas.*

Como se puede comprobar al cambiar la zona y la familia en las listas desplegables cambia también el gráfico, por lo que de manera muy rápida y sencilla se puede ver la evolución de cada una de ellas.

## 8. Conclusiones

<span id="page-66-0"></span>Este trabajo nos ha ayudado a comprender la gran importancia que tienen los sistemas de información dentro de las empresas. Haciendo un buen uso de los mismos se puede evitar la realización de tareas repetitivas, consiguiendo así un gran ahorro de tiempo y recursos, factores cruciales en todo tipo de empresas.

Aparte de este ahorro también hemos visto como haciendo uso de estos sistemas se consigue una información más veraz, debido a la eliminación del error humano a la hora de elaborar los asientos y de los filtros a los que se someten los datos.

Para la realización del trabajo nos hemos servido de la materia aprendida tanto en las asignaturas de Contabilidad, como en las de Sistemas de Información impartidas en el grado, conocimientos básicos para poder hacer tanto los procesos como los informes de gestión.

También ha sido fundamental el aprendizaje que ha supuesto la resolución de los distintos problemas que han surgido durante la elaboración de este TFG, empezando por el reconocimiento de los mismos, hasta su final resolución.

Hemos necesitado también desarrollar el uso de herramientas OAS -Sistemas de Automatización de Oficinas-, como Excel y ContaSol, que han estado presentes en todos los procesos y han sido fundamentales en el trabajo. Estas herramientas son utilizadas en la gran mayoría de empresas hoy en día y su conocimiento es requerido en múltiples puestos de trabajo. Si bien cabe mencionar que estas herramientas hemos aprendido a utilizarlas en las asignaturas mencionadas anteriormente, con este TFG hemos desarrollado un uso más exhaustivo de las mismas.

Con los informes de gestión hemos aprendido a ordenar, filtrar y exponer de una manera detallada la información interna de la empresa. El potencial de dicha información y la disparidad de los datos contenidos en ella hace que este aprendizaje pueda llegar a resultar de gran utilidad. Dentro de este estudio cabe destacar el uso de tablas dinámicas y cuadros de mando, herramientas muy potentes cuyo empleo es relativamente sencillo, pero con las que se obtienen resultados muy útiles y efectivos.

Con la realización del trabajo hemos aprendido también a reconocer diversos problemas y a resolverlos de una manera rápida y efectiva. Estamos convencidos de que este aprendizaje nos podrá llegar a ser de gran utilidad en nuestra vida laboral.

# <span id="page-67-0"></span>9. Bibliografía

- Amelot, M. (2009). *VBA Excel 2007.* Ediciones Eni.
- Blog Fernando Aguiar. Características generales del TFG. Recuperado de <http://udc.fernandoaguiar.es/tfg-sico/tfg-sico-general/>
- Lefebvre, F. (2018). *Memento Plan General Contable.* Lefebvre El Derecho.
- Plan General de Contabilidad (2007) (Real Decreto 1514/2007, de 16 de noviembre)
- Walkenbach, J. (2007). *Excel 2007: Programación con VBA.* Anaya.